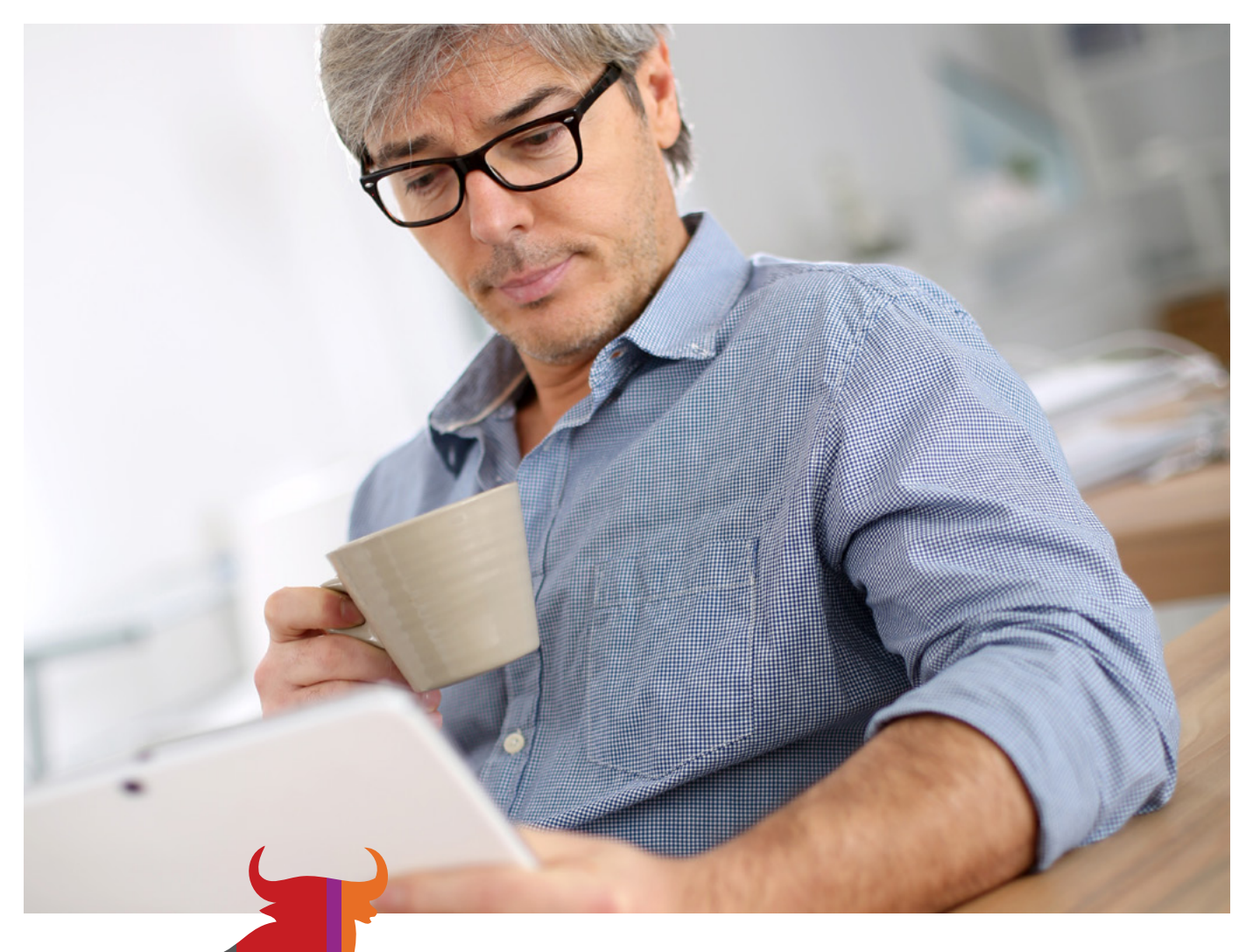

# **All m** Dom Maklerski

## Pomoc aplikacja mDM for Tablet

Giełdowy serwis transakcyjny na tablety z systemem Android

备  $PZ$  $PZ$ 503  $\circledS$  $\bigcap$  $\mathbb{R}$ 

**[mDM.pl](http://www.mdm.pl/) | 22 697 49 49**

### **Spis treści**

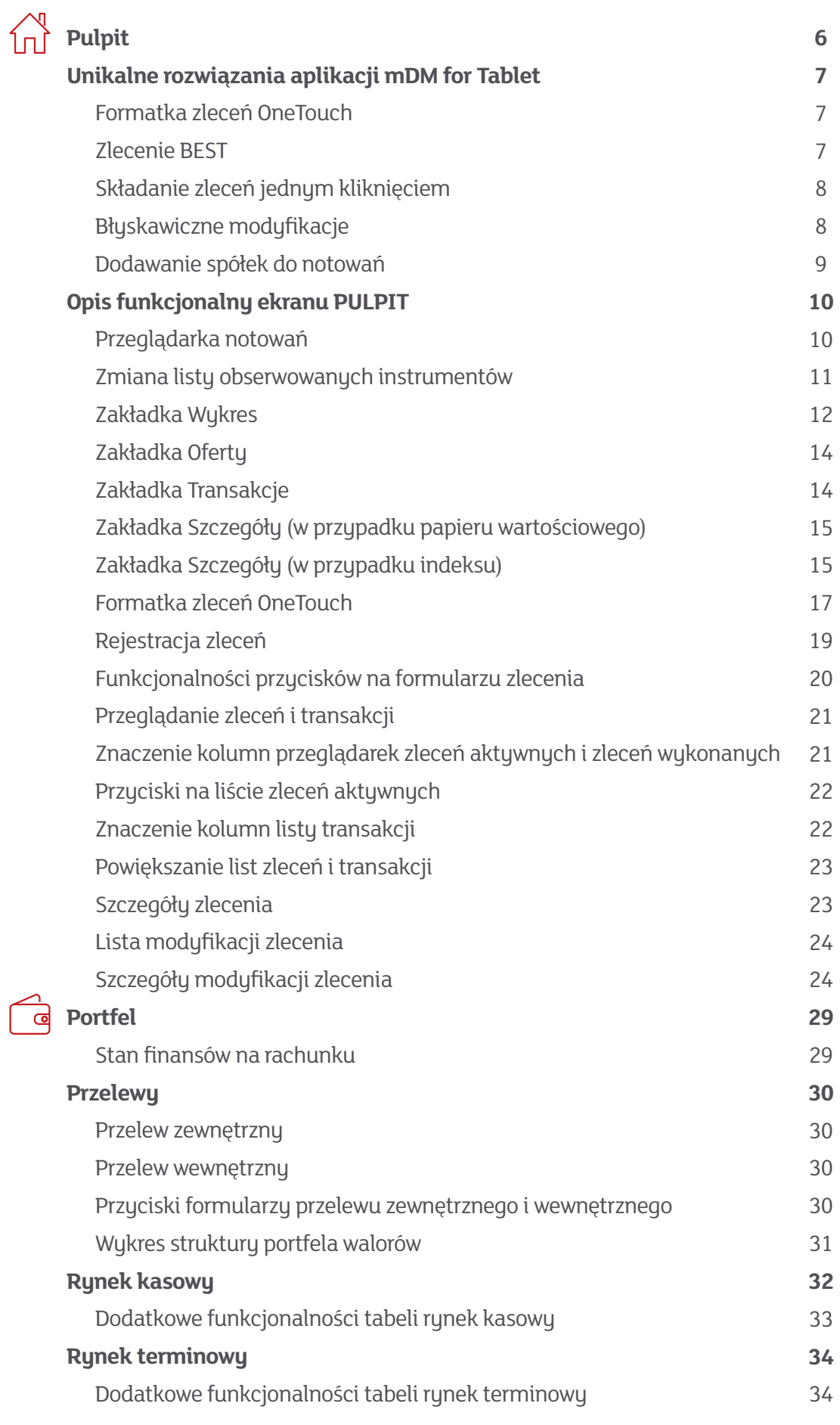

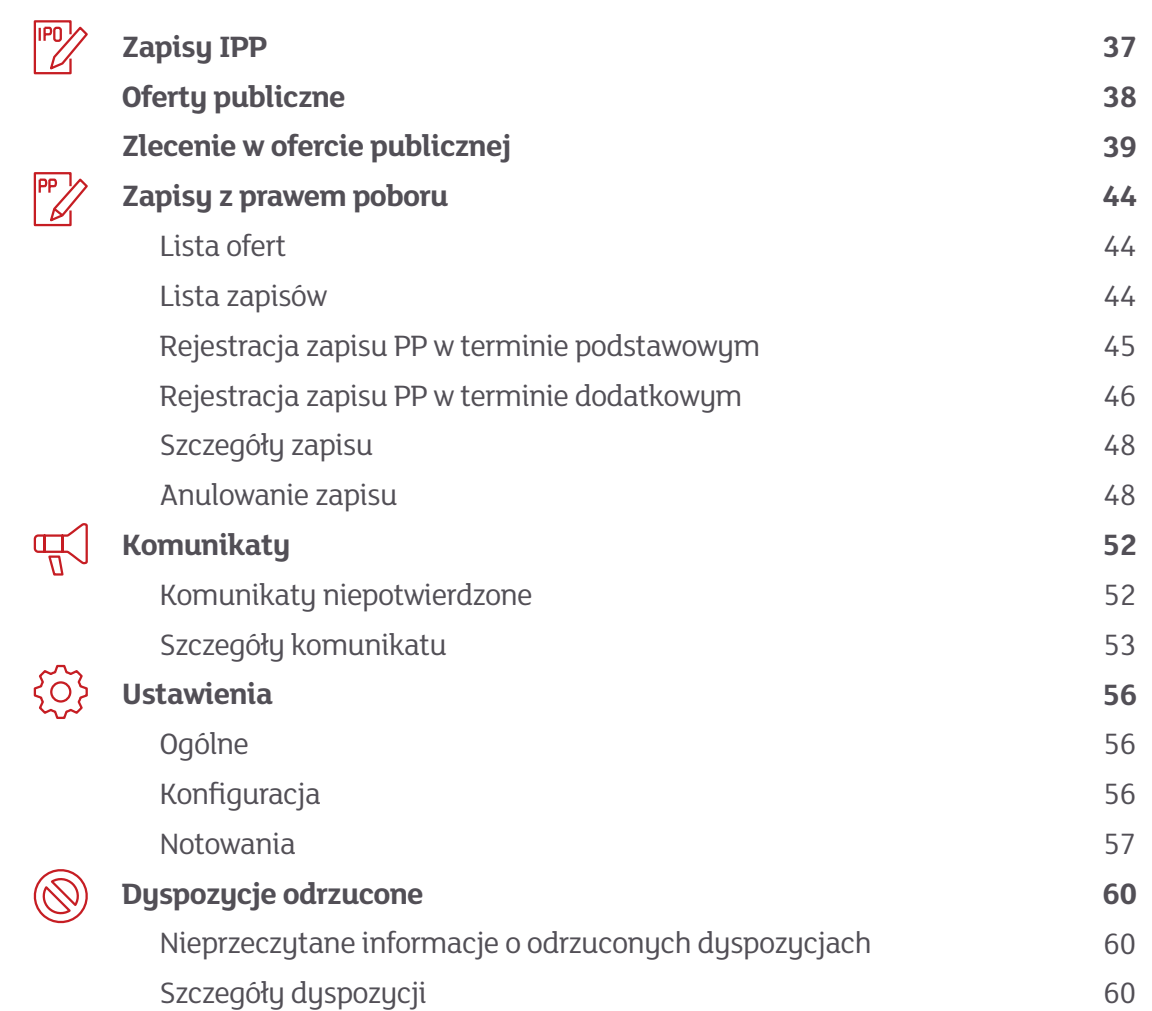

[Szczegóły dyspozycji](#page-30-0)

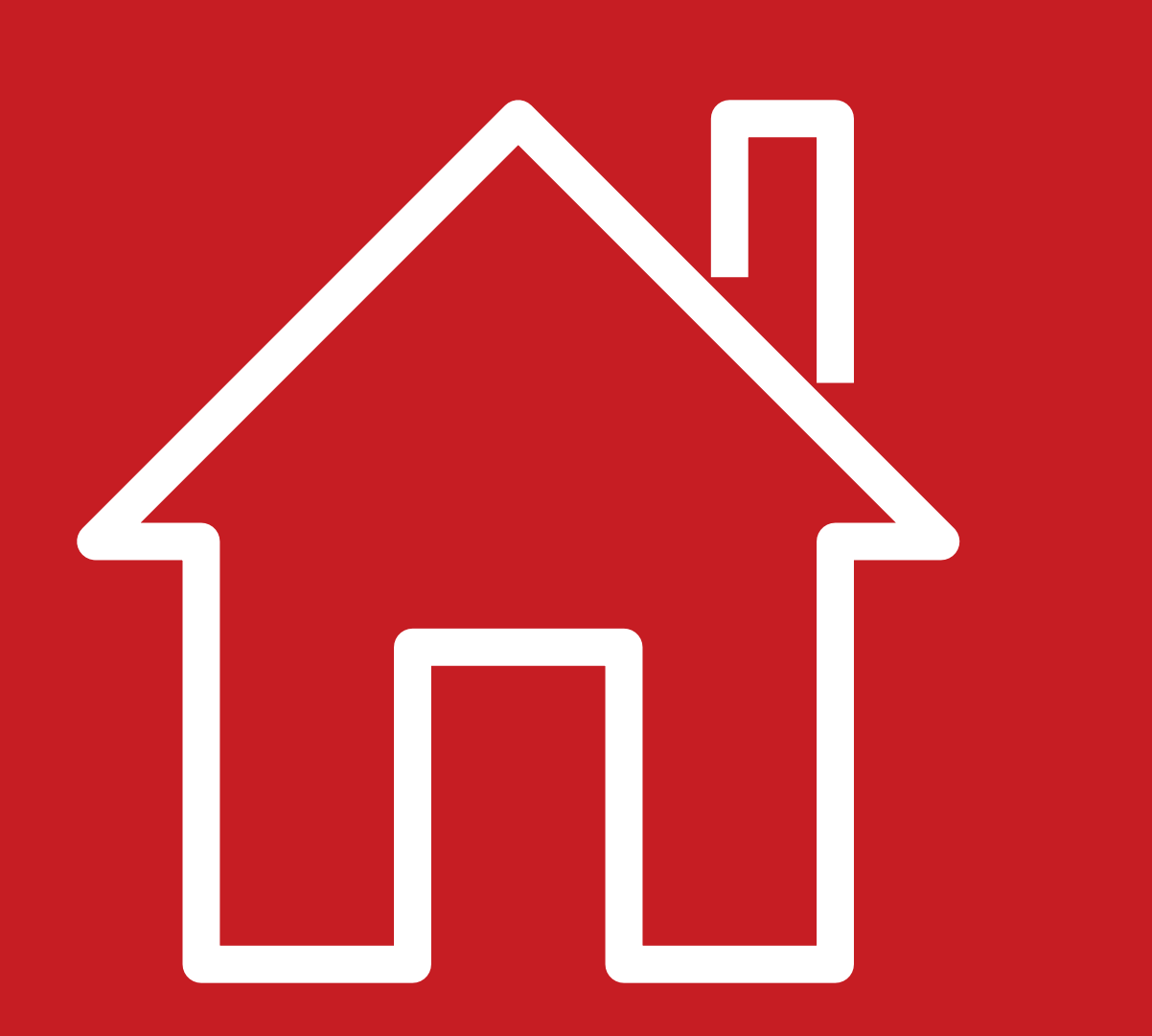

## **Pulpit**

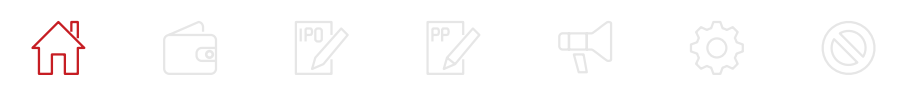

<span id="page-3-0"></span> $\boxed{d}$  $\mathbb{R}$   $\mathbb{R}$   $\mathbb{R}$ 

#### **Pulpit**

Pulpit prezentuje na jednym ekranie najważniejsze dla Inwestora informacje

- $\blacksquare$  notowania
- $\blacksquare$  wykresy
- **E** formatkę zleceń OneTouch
- przegląd zleceń oraz transakcji

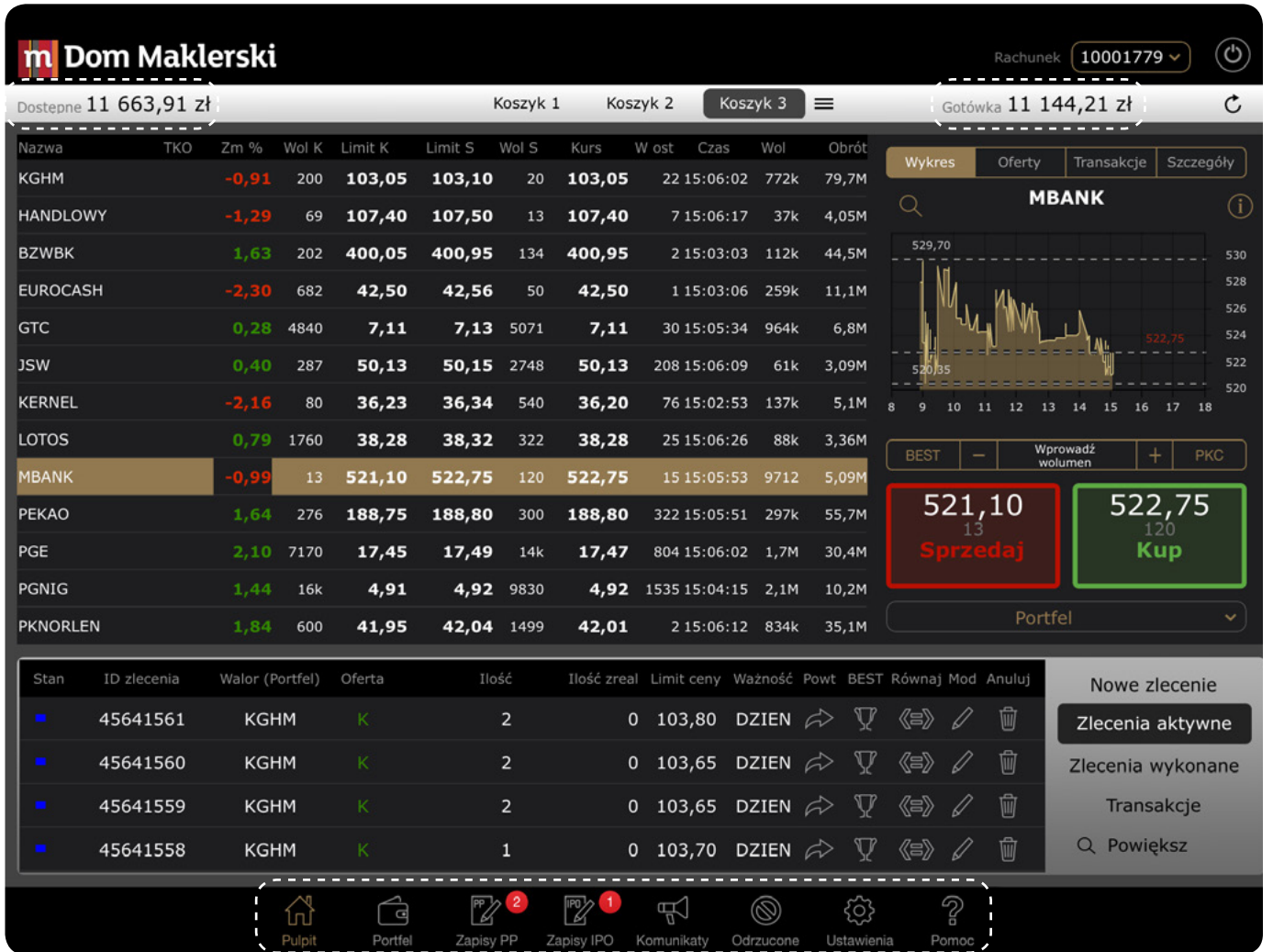

Pasek Stanu widoczny u góry każdego ekranu, prezentuje środki dostępne do składania zleceń oraz dostępną gotówkę. Po prawej stronie Paska Stanu dostępna jest ikona ( → umożliwiająca odświeżenie prezentowanych danych.

Nawigacja pomiędzy ekranami odbywa się poprzez wybór odpowiedniej ikony na dolnym pasku aplikacji.

Zmiana rachunku możliwa jest przez wybór odpowiedniego rachunku z listy rozwijanej dostępnej po dotknięciu pola Rachunek w prawym górnym rogu ekranu.

W celu wylogowania z aplikacji należy dotknąć ikony  $\left(\mathbf{\bm{\Theta}}\right)$ 

#### **Unikalne rozwiązania aplikacji mDM for Tablet** Formatka zleceń OneTouch – dotykowe składanie zleceń

Aby złożyć zlecenie dotykowo należy wybrać zakładkę pulpit i dotknąć nazwę wybranej spółki w ekranie notowań.

Wybranie waloru spowoduje wyświetlenie wykresu notowań oraz wypełnienie formatki zleceń OneTouch. W polu Wprowadź wolumen należy wpisać ilość papierów do kupna lub sprzedaży.

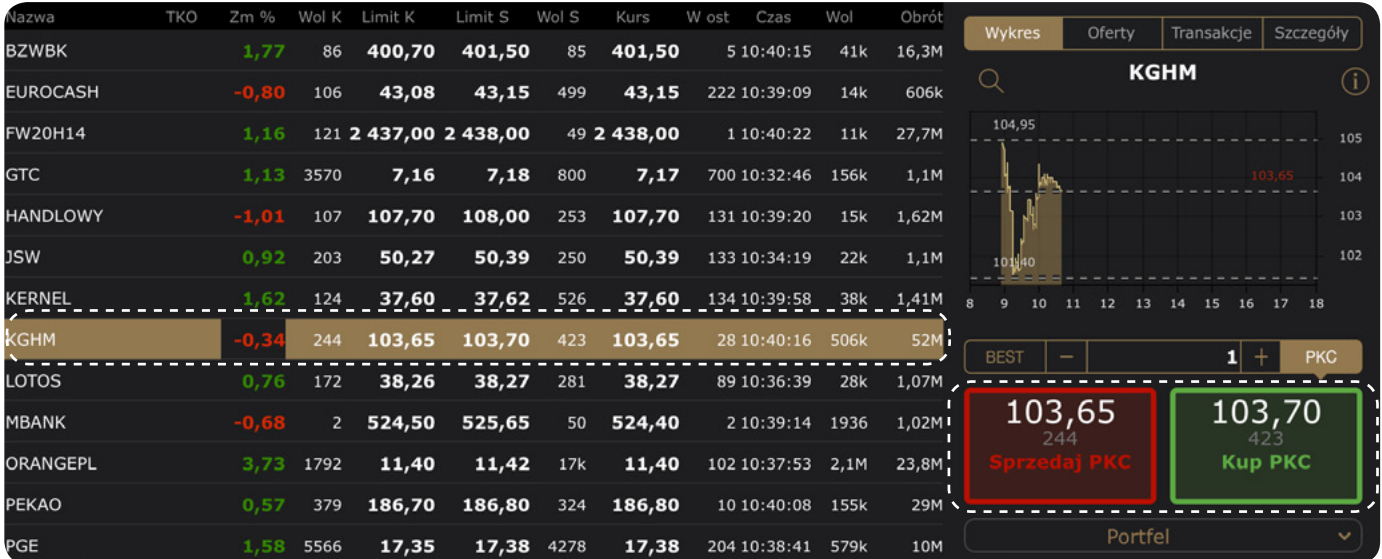

Dotknięcie przycisku Kup lub Sprzedaj spowoduje wysłanie zlecenia. Tak złożone zlecenie zostanie zarejestrowane z limitem równym ofercie przeciwstawnej dostępnej na rynku.

Po zaznaczeniu opcji PKC w prawym rogu formatki, każde składane z niego zlecenie będzie wysyłane na GPW z opcją PKC.

#### Zlecenie BEST

Zaznaczenie pola BEST w lewym górnym rogu formatki zleceń OneTouch powoduje, że zlecenia wysyłane będą z limitem o krok notowania lepszym od aktualnie najlepszej oczekującej na rynku oferty.

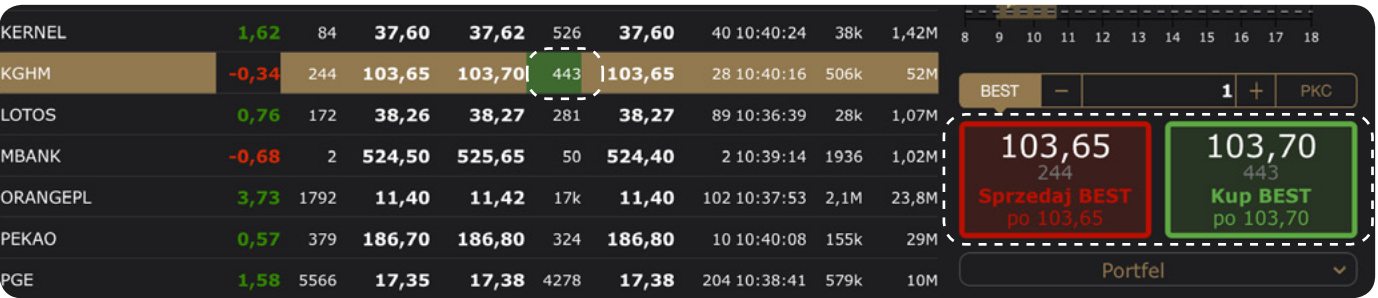

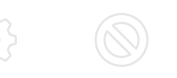

- 
- 
- 
- 

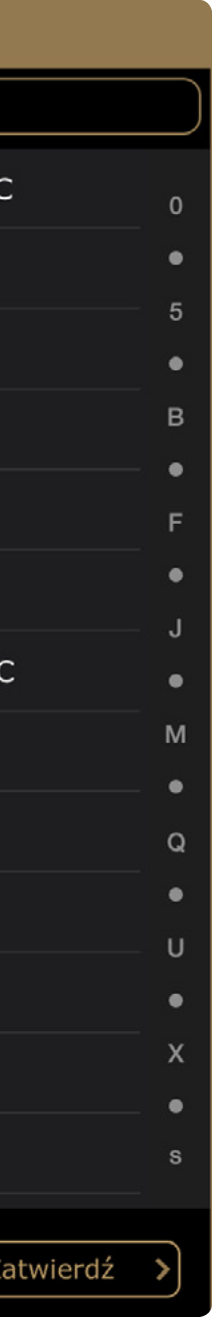

Aby składać zlecenia jednym kliknięciem należy w Ustawieniach wyłączyć w sekcji Ogólne opcję Potwierdzenie dyspozycji. Od tej pory dotknięcie przycisku Kup i Sprzedaj, oraz wysyłanie zleceń z opcji nowe zlecenie nie będzie wymagało potwierdzania.

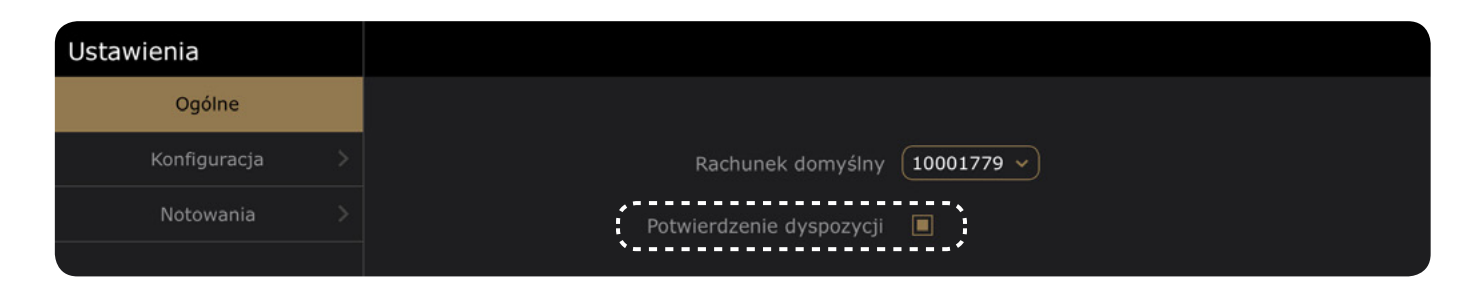

#### <span id="page-4-0"></span>Składanie zleceń jednym kliknięciem

Symbol umożliwia tradycyjną modyfikację zlecenia przez zmianę wybranych parametrów. IJ

#### 佡  $\bigcap$

Symbol , pozwala przesunąć wybrane zlecenie na ofertę równą najlepszej oczekującej na rynku.

Wybranie opcji spowoduje przesunięcie wybranego zlecenie na limit o jeden krok lepszy od  $\mathbb{V}$ najlepszego oczekującego na GPW.

Dodatkowo w sekcji Konfiguracja istnieje możliwość zdefiniowania domyślnego wolumenu zlecenia.

#### Błyskawiczne modyfikacje

Zarejestrowane zlecenia wyświetlić można poprzez wybranie funkcji Zlecenia aktywne.

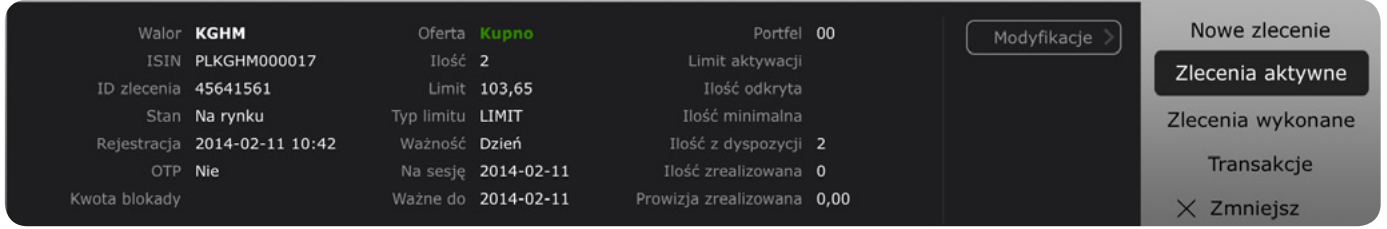

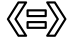

#### Dodawanie spółek do notowań

Walory obserwowane mogą znajdować się w trzech koszykach notowań.

Przy pierwszym logowaniu, w Koszyku 1 znajdują się posiadane na danym rachunku walory. Koszyk 2 zawiera indeksy giełdowe. Koszyk 3 walory z WIG20.

Każdy z koszyków można modyfikować. W tym celu dotknąć należy ikony

Wyświetlona zostanie lista walorów obserwowanych (z lewej strony) oraz walorów możliwych do dodania (z prawej strony). Dotknięcie nazwy waloru powoduje przenoszenie walorów pomiędzy kolumnami. Po zakończeniu dokonywania zmian należy nacisnąć Zatwierdź.

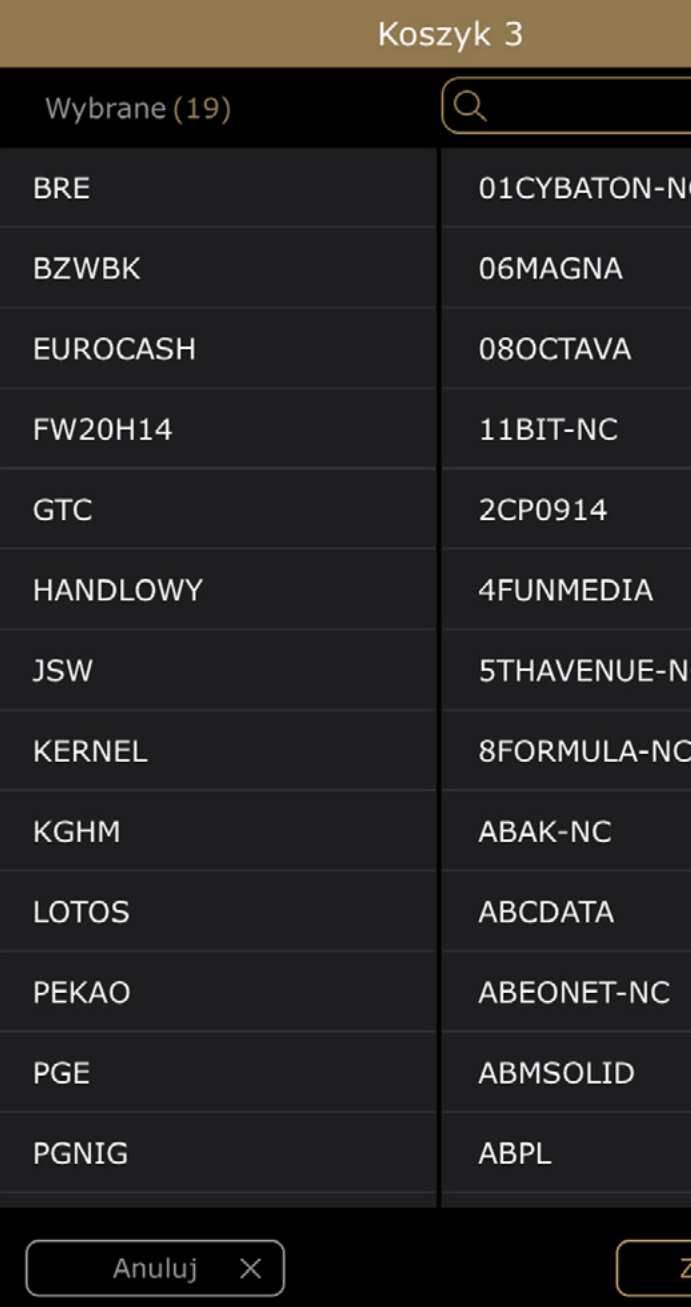

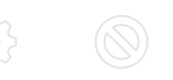

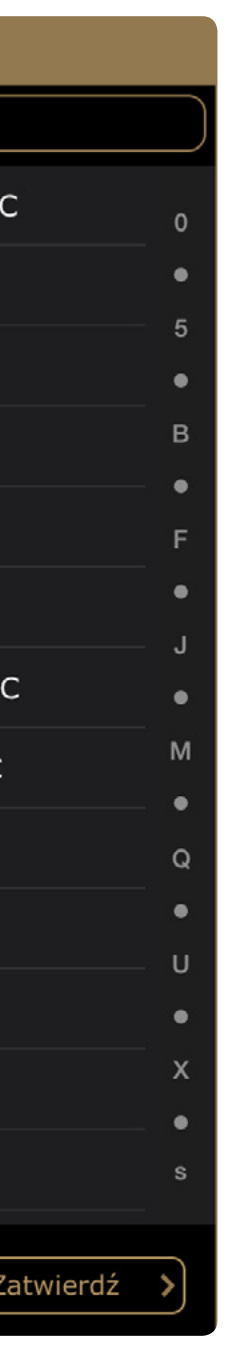

## <span id="page-5-0"></span>**Opis funkcjonalny ekranu PULPIT**

#### Przeglądarka notowań

Prezentuje notowania wybranych instrumentów pogrupowanych w trzech zakładkach. Znaczenie kolumn zestawienia jest następujące

- Nazwa nazwa obserwowanego instrumentu.
- **FXO** neoretyczny kurs otwarcia
- Zm % zmiana procentowa lub TKO %
- Wol K wolumen najlepszej oferty kupna
- **E** Limit K limit najlepszej oferty kupna
- Limit S limit najlepszej oferty sprzedaży
- Wol S wolumen najlepszej oferty sprzedaży
- 4 Kurs ostatnia cena transakcji waloru
- 4 W ost wolumen ostatniej transakcji
- Czas czas ostatniej transakcji
- $\blacksquare$  Wol liczba sztuk papieru wartościowego
- Obrót łączny obrót papierem wartościowym

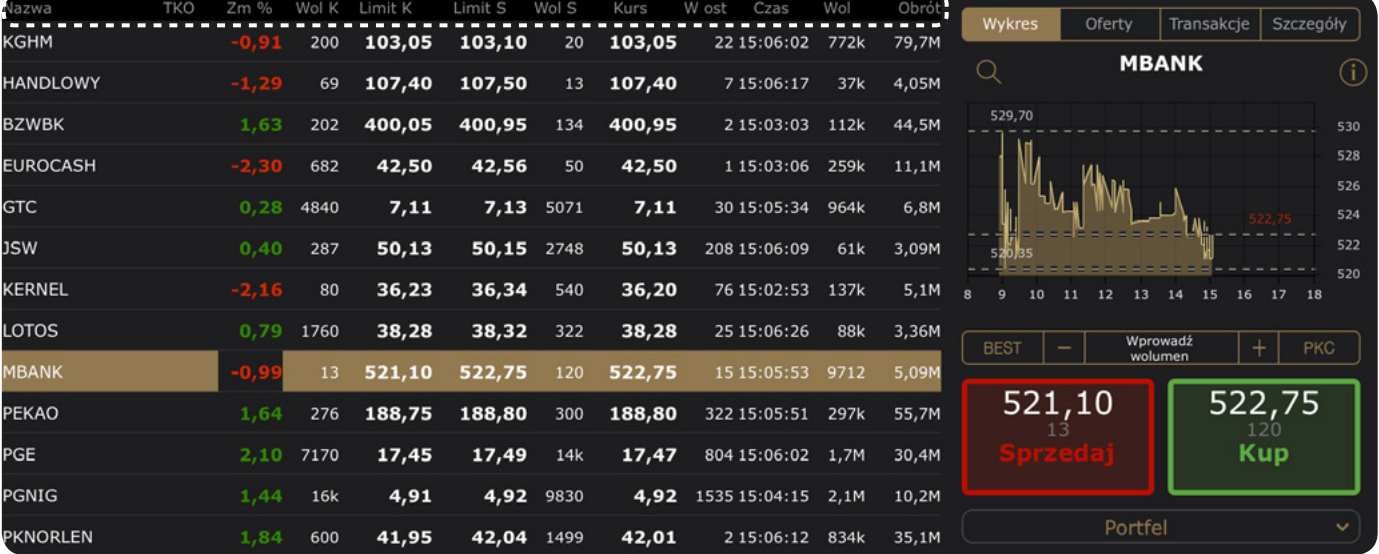

#### $\begin{picture}(180,10) \put(0,0){\line(1,0){10}} \put(15,0){\line(1,0){10}} \put(15,0){\line(1,0){10}} \put(15,0){\line(1,0){10}} \put(15,0){\line(1,0){10}} \put(15,0){\line(1,0){10}} \put(15,0){\line(1,0){10}} \put(15,0){\line(1,0){10}} \put(15,0){\line(1,0){10}} \put(15,0){\line(1,0){10}} \put(15,0){\line(1,0){10}} \put(15,0){\line($  $\mathcal{L}$

#### Zmiana listy obserwowanych instrumentów

Dotknięcie ikony trzech = kresek wyświetla okno składające się z dwóch list

- lewa lista zawiera listę instrumentów obecnie obserwowanych w danej zakładce
- prawa lista zawiera listę pozostałych instrumentów

Zmiana listy obserwowanych instrumentów możliwa jest przez dotykanie nazw poszczególnych papierów. Aby po modyfikacji listy zmiany zostały zachowane należy nacisnąć przycisk Zatwierdź.

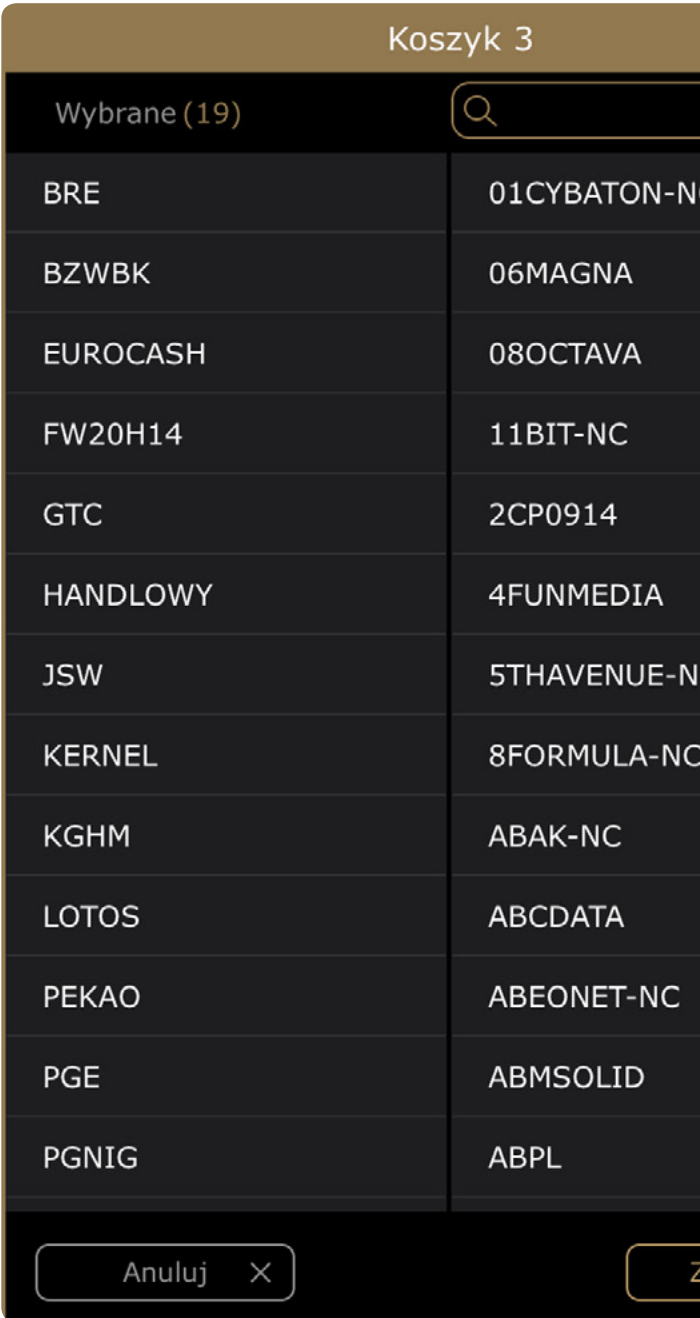

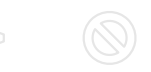

#### <span id="page-6-0"></span> $\mathbb{R}$  $\{n\}$

#### Zakładka Wykres

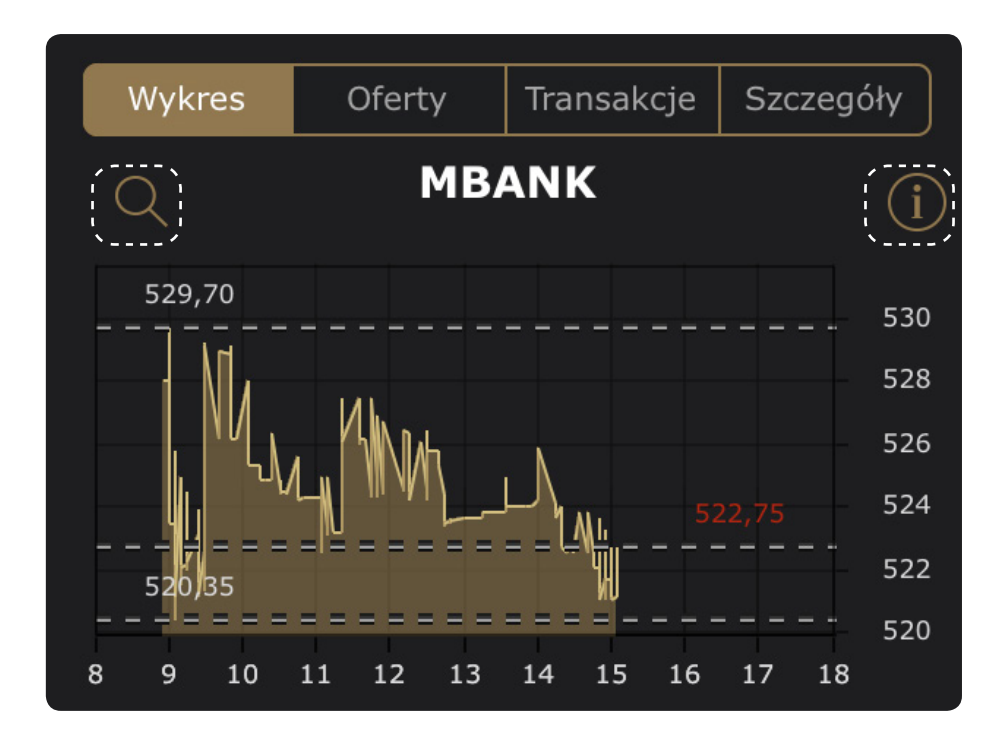

Funkcja prezentuje wykres kursu i wolumenu transakcji zawartych dla wybranego waloru.

Dotknięcie  $\Omega$  ikony powoduje powiększenie wykresu na pełen ekran.

Aby powrócić do widoku wykresu pomniejszonego należy nacisnąć ikonę  $\,\times\,$ 

Dotknięcie  $\widehat{\mathfrak{l}}$  ikony umożliwia dostosowanie wykresu do preferencji użytkownika.

Możliwa jest konfiguracja wyglądu i danych wykresu (niektóre opcje dostępne są jedynie w trybie wykresu powiększonego).

W trybie powiększonym użytkownik ma możliwość wyboru

- 4 Rodzaju wykresu: liniowy, liniowy pełny, świecowy, OHLC
- $\blacksquare$  Interwału wykresu
- Prezentacji wolumenu lub LOP (tylko w pionowym układzie ekranu)
- Zakresu danych wykresu od wykresu intraday po notowania z całego okresu kiedy walor jest dostępny na GPW
- Zakresu czasowego wykresu intraday: wykres obejmujący cały dzień lub kończący się na aktualnej godzinie
- 4 Linii na wykresie oznaczających kurs: minimalny, maksymalny, otwarcia i/lub zamknięcia

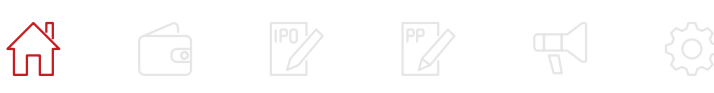

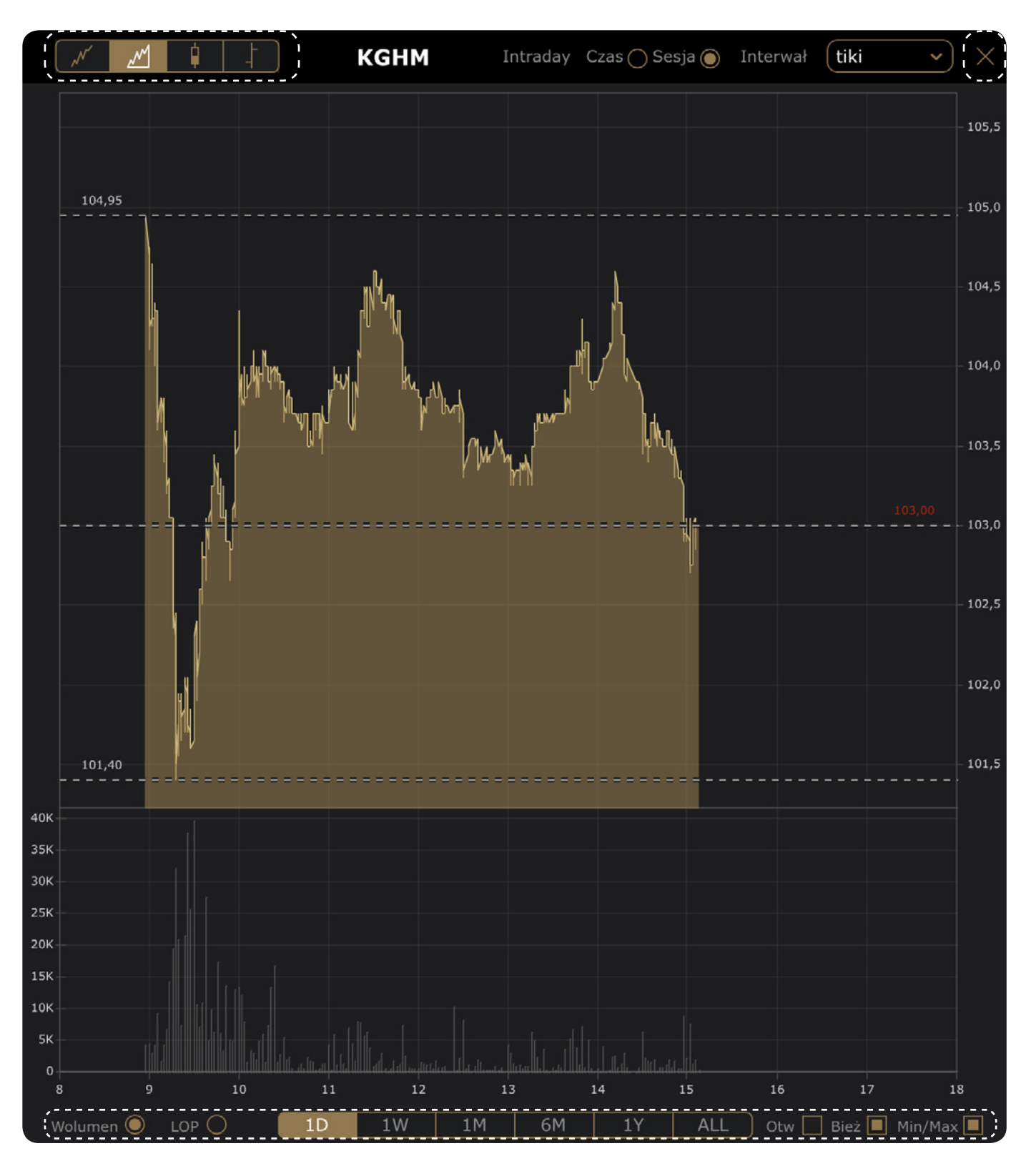

#### <span id="page-7-0"></span>Zakładka Oferty

Zakładka prezentuje zestawienie najlepszych ofert kupna i sprzedaży dotyczących danego instrumentu. Poszczególne kolumny zestawienia zawierają następujące informacje

- $\blacksquare$  LK Liczba ofert kupna z danym limitem
- Wol K Wolumen kupna
- $\blacksquare$  Limit K Limit kupna
- Limit S Limit sprzedaży
- Wol S Wolumen sprzedaży
- LS Liczba ofert sprzedaży z danym limitem

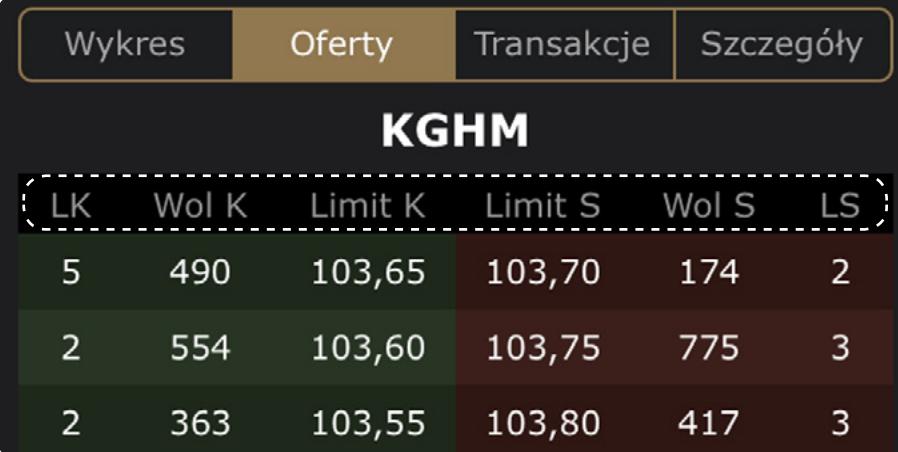

#### Zakładka Transakcje

Zakładka prezentuje listę transakcji dokonanych na instrumencie finansowym w danym dniu sesyjnym. Poszczególne kolumny zestawienia zawierają następujące informacje

- Czas Czas zawarcia transakcji.
- Wolumen Liczba sztuk w transakcji dla danego waloru
- Kurs Cena transakcji
- LOP Liczba otwartych pozycji waloru (tylko dla instrumentów pochodnych)

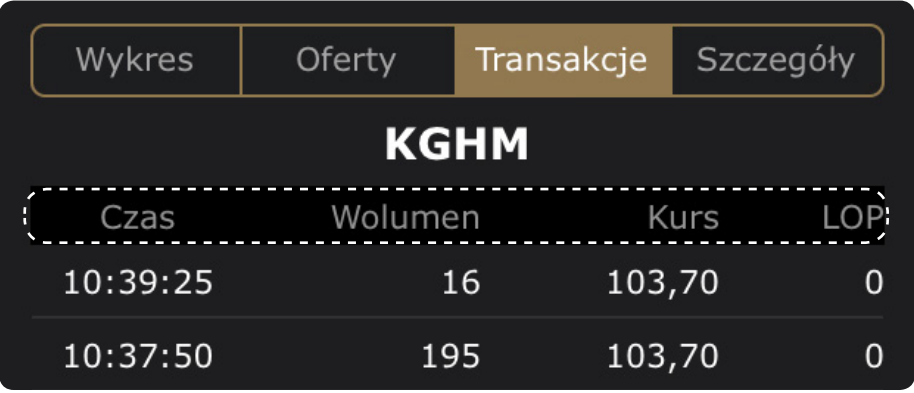

#### $\begin{picture}(180,10) \put(0,0){\line(1,0){10}} \put(15,0){\line(1,0){10}} \put(15,0){\line(1,0){10}} \put(15,0){\line(1,0){10}} \put(15,0){\line(1,0){10}} \put(15,0){\line(1,0){10}} \put(15,0){\line(1,0){10}} \put(15,0){\line(1,0){10}} \put(15,0){\line(1,0){10}} \put(15,0){\line(1,0){10}} \put(15,0){\line(1,0){10}} \put(15,0){\line($  $\bigcap$

#### Zakładka Szczegóły (w przypadku papieru wartościowego)

Zakładka udostępnia szczegółowe informacje dotyczące notowań wybranego waloru w danym dniu sesyjnym.

W górnej części wybranej zakładki wyświetlana jest nazwa skrócona i kod ISIN waloru. Niżej znajduje się aktualny kurs i zmiana procentowana kursu, wraz z ikoną strzałki: czerwoną w dół (zmiana procentowa ujemna) lub zieloną w górę (zmiana procentowana dodatnia).

Po prawej stronie u góry wyświetlane jest podsumowanie zawartych transakcji z następującymi polami:

- Czas ost Czas ostatniej transakcji
- 4 Wol ost Wolumen ostatniej transakcji
- LOP Liczba otwartych pozycji instrumentu
- Suma obr Suma obrotu instrumentem
- $\blacksquare$  Suma wol Suma wolumenu

W dolnej części funkcji szczegółów wyświetlana jest tabela z informacjami, której poszczególne wiersze mają następujące znaczenie

- $\blacksquare$  Kurs max Kurs maksymalny
- $\blacksquare$  Kurs min Kurs minimalny
- Widełki max Górny przedział dopuszczalnych wahań kursów instrumentu finansowego
- Widełki min Dolny przedział dopuszczalnych wahań kursów instrumentu finansowego
- Kurs otwarcia Kurs instrumentu ustalony na otwarciu notowań
- 4 Kurs odniesienia Ostatni kurs zamknięcia
- **Kurs TKO** Teoretyczny kurs otwarcia
- Zmiana TKO [%] Procentowa zmiana teoretycznego kursu otwarcia
- Status instrumentu Aktualny status instrumentu
- Faza sesji Aktualna faza sesji giełdowej

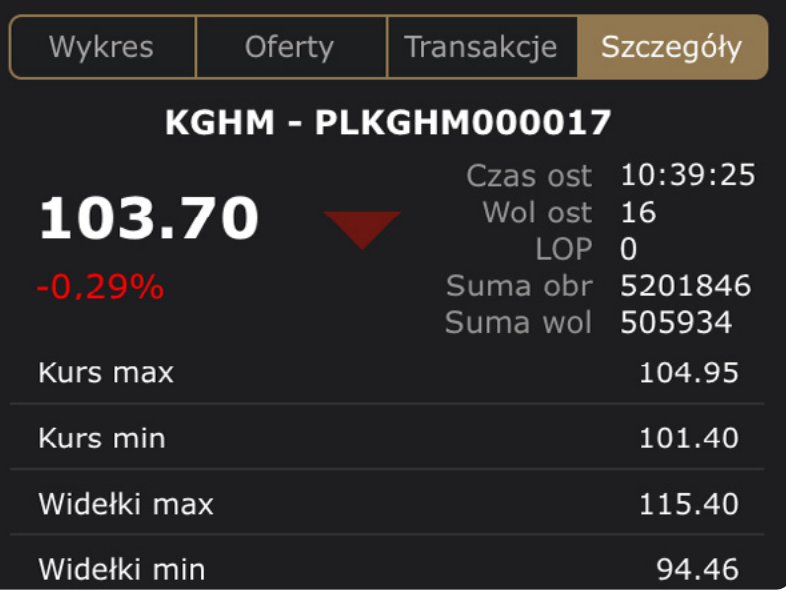

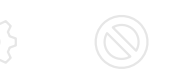

#### <span id="page-8-0"></span>Zakładka Szczegóły (w przypadku indeksu)

Zakładka udostępnia szczegółowe informacje dotyczące notowań indeksu w danym dniu sesyjnym.

W górnej części ekranu wyświetlana jest nazwa skrócona i kod ISIN indeksu. Niżej znajduje się aktualny kurs indeksu i zmiana procentowana kursu indeksu, wraz z ikoną strzałki: czerwoną w dół (zmiana procentowa ujemna) lub zieloną w górę (zmiana procentowana dodatnia).

W centralnej części zakładki wyświetlana jest tabela z informacjami, której poszczególne wiersze mają następujące znaczenie

- Czas ost Czas ostatniej transakcji
- 4 Wol ost Wolumen ostatniej transakcji
- Suma obr Suma obrotu instrumentem
- $\blacksquare$  Kurs max Kurs maksymalny
- $\blacksquare$  Kurs min Kurs minimalny
- 4 Kurs otwarcia Kurs instrumentu ustalony na otwarciu notowań
- 4 Kurs odniesienia Ostatni kurs zamknięcia
- Czas publikacji wart max Czas publikacji wartości maksymalnej indeksu przez GPW
- Czas publikacji wart min Czas publikacji wartości minimalnej indeksu przez GPW

#### $\bigcap$  $\boxed{\phantom{1}}$  $\mathbb{R}$

#### Formatka zleceń OneTouch

Formatka OneTouch umożliwia szybkie dotykowe składanie zleceń na papier zaznaczony w danej chwili w przeglądarce notowań.

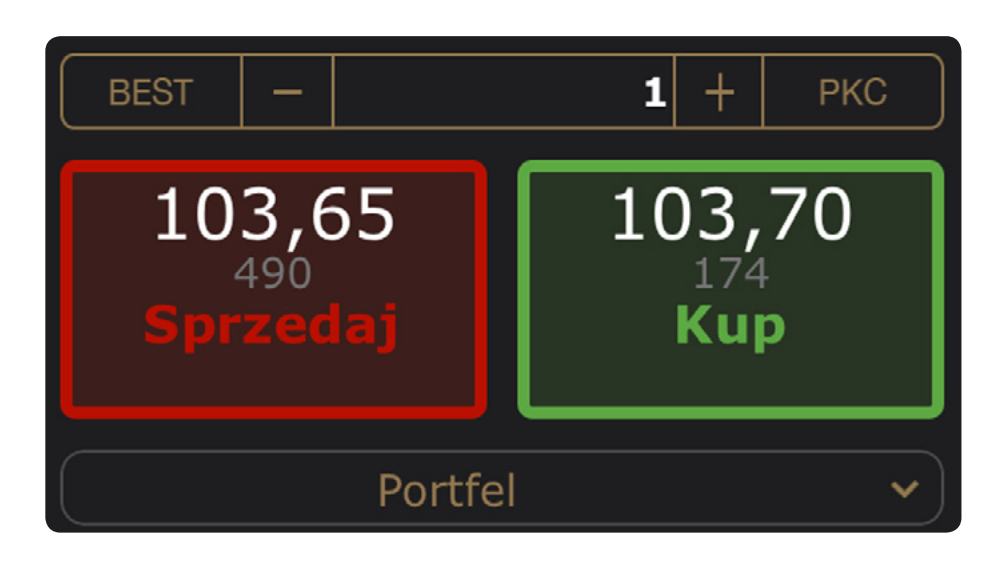

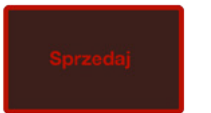

Czerwony przycisk umożliwia złożenie zlecenia sprzedaży (dodatkowo wyświetlane jest okno potwierdzenia wykonania operacji). Wewnątrz przycisku wyświetlana jest także informacja o limicie i wolumenie najlepszej oferty z przeciwstawnej strony arkusza.

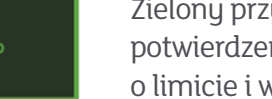

Zielony przycisk umożliwia złożenie zlecenia kupna (dodatkowo wyświetlane jest okno potwierdzenia wykonania operacji). Wewnątrz przycisku wyświetlana jest także informacja o limicie i wolumenie najlepszej oferty z przeciwstawnej strony arkusza.

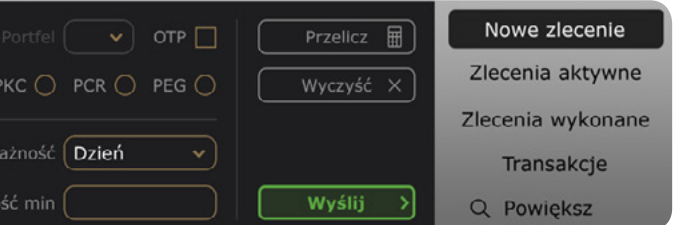

<span id="page-9-0"></span>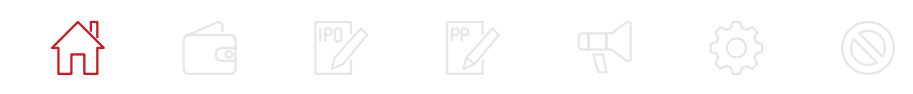

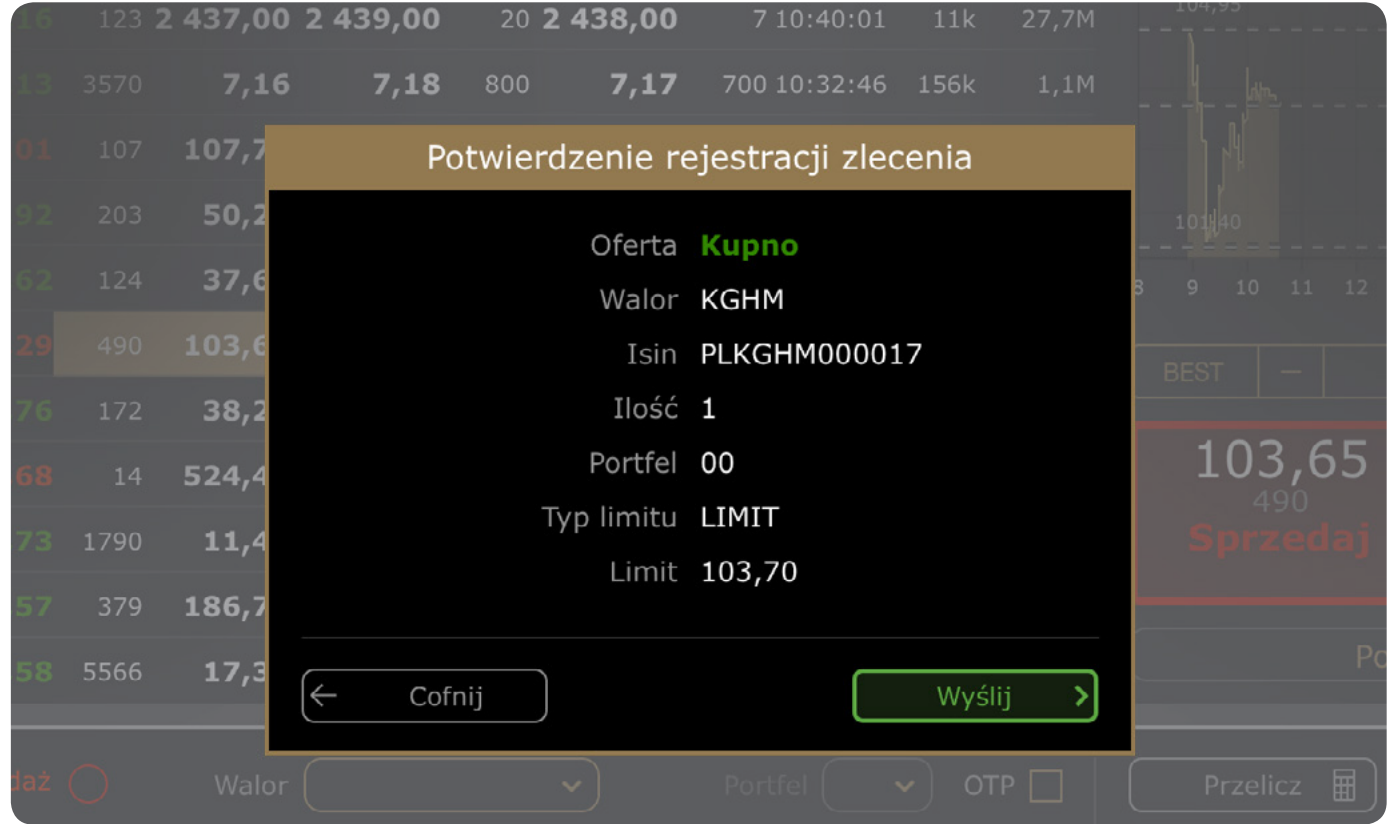

Wolumen zlecenia można wprowadzić ręcznie w polu tekstowym lub skorzystać z przycisków minus i plus w celu jednostkowej zmiany obecnie wybranej wartości wolumenu.

W przy ku instrumentów pochodnych należy wskazać lub zmienić portfel na jaki zlecenie zostanie złożone.

Domyślnie zlecenia składane są z wartością limitu odpowiadającą najlepszej z przeciwstawnej strony arkusza. Przycisk BEST aktywuje tryb składania zleceń z limitem o jeden krok notowań lepszym od najlepszej oferty danej strony arkusza. Przycisk PKC aktywuje tryb składania zleceń z opcją PKC.

#### $\mathbb{R}$ า์⊓ไ

#### Rejestracja zleceń

Formularz umożliwia określenie atrybutów zlecenia giełdowego oraz wysłanie do biura maklerskiego dyspozycji rejestracji takiego zlecenia..

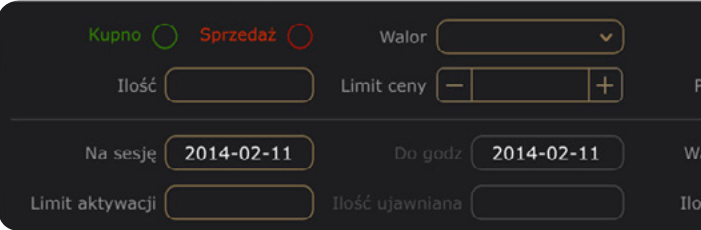

Znaczenie podstawowych pól formularza jest następujące

- 4 Kupno / Sprzedaż Opcja wskazująca na typ rejestrowanego zlecenia
- Walor Instrument będący przedmiotem rejestrowanego zlecenia. W przypadku rejestracji zlecenia kupna pole umożliwia wybór papieru z listy wszystkich walorów aktywnych w danym dniu. W przypadku rejestracji zlecenia sprzedaży pole umożliwia wybór papieru z listy wszystkich walorów dostępnych na aktywnym rachunku
- Portfel Dwucyfrowy identyfikator portfela DRW służący do określenia konta indywidualnego na rachunku instrumentów pochodnych, nadawany przez KDPW na wniosek Klienta
- OTP Opcja, której zaznaczenie pozwala na złożenie zlecenia kupna z odroczonym terminem płatności. Opcia jest dostepna, o ile została udostepniona dla aktuwnego rachunku w sustemie biura maklerskiego. Stan opcji podlega modyfikacji w przypadku uruchomienia formularza w trybie edycji.
- Ilość Wolumen zlecenia. Liczba sztuk papieru wartościowego będącego przedmiotem rejestrowanego zlecenia
- Limit ceny / Limit PEG Limit ceny na zleceniu. Zawartość pola podlega modyfikacji w przypadku uruchomienia formularza w trybie edycji
- PKC Opcja, której zaznaczenie pozwala na złożenie zlecenia realizowanego Po Każdej Cenie. Jest to zlecenie do natychmiastowego wykonania. Zlecenie PKC nie może zawierać limitu ceny.
- PCR Opcja, której zaznaczenie pozwala na złożenie zlecenia realizowanego po cenie pierwszego najlepszego zlecenia przeciwstawnego (Po Cenie Rynkowej) w trakcie notowań ciągłych. Zlecenie PCR nie może zawierać limitu ceny. Niezrealizowana część zlecenia PCR staje się zleceniem z limitem ceny równym kursowi, po jakim została zawarta ostatnia transakcja.
- PEG Opcja, której zaznaczenie pozwala na złożenie zlecenia realizowanego po kursie referencyjnym. Dla zleceń PEG możliwe jest wskazanie także limitu PEG w polu Limit PEG.
- Na sesję Data początkowa okresu ważności zlecenia. Pole wypełniane jest inicjalnie datą bieżącą.
- Data do / Czas do Data końcowa okresu ważności zlecenia. Pole wypełniane jest inicjalnie datą bieżącą. Pole jest dostępne, o ile pole Ważność jest wypełnione pozycją wskazującą na ważność zlecenia do określonego dnia. Jeżeli w polu Ważność wskazano WDC pole wskazuje na czas ważności podpowiadający domyślnie czas bieżący.
- Ważność Termin ważności zlecenia. Pole umożliwia wybór spośród takich pozycji jak: Dzień (Ważne w danym dniu sesyjnym), WDD (Ważne do daty określonej w polu Data do), WDA (Ważne do anulowania), WDC (Ważne do czasu określonego w polu Czas do), WIA (Wykonaj i anuluj), WLA (Wykonaj lub anuluj), WNF (Ważne na fixing), WNZ (Ważne na zamknięcie).

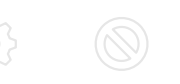

#### <span id="page-10-0"></span> $\mathbb{R}$  $\sqrt{a}$

- Limit aktywacji Dodatkowy limit określany w zleceniu z limitem lub w zleceniu bez limitu ceny. W przypadku określenia tego limitu zlecenie pojawia się w arkuszu zleceń dopiero w momencie przekroczenia przez kurs rynkowy poziomu określonego przez wartość limitu aktywacji. Zawartość pola podlega modyfikacji w przypadku uruchomienia formularza w trybie edycji.
- Ilość ujawniana Ilość ujawniana dla rynku. Liczba sztuk papieru będącego przedmiotem zlecenia trafiająca do arkusza zleceń giełdowych widoczna dla pozostałych inwestorów. Ilość ujawniana nie może być mniejsza niż 10 sztuk oraz większa niż całkowita ilość, na którą opiewa zlecenie. Po realizacji ujawnionej części zlecenia, pojawia się kolejna ujawniana część, aż do całkowitej realizacji zlecenia. Zawartość pola podlega modyfikacji w przypadku uruchomienia formularza w trybie edycji.
- Ilość min Minimalna ilość instrumentów, na jaką zlecenie ma być zrealizowane na rynku. W przypadku braku możliwości realizacji zlecenia, jest ono natychmiast usuwane z karnetu zleceń. Zawartość pola podlega modyfikacji w przypadku uruchomienia formularza w trybie edycji.

■ Wuślij - Rozpoczęcie procesu wysyłania zlecenia. Pierwsze użycie opcji Wuślij powoduje wyświetlenie potwierdzenia zlecenia umożliwiającego weryfikację wartości atrybutów wysyłanego zlecenia, określonych podczas jego rejestracji. Kolejne użycie opcji Wyślij powoduje wysłanie zlecenia do biura maklerskiego. W przypadku pomyślnego przesłania zlecenia wyświetlany jest komunikat z informacją o przyjęciu dyspozycji do realizacji oraz identyfikatorze tej dyspozycji. Zamknięcie komunikatu powoduje powrót do głównego menu.

- 4 Przelicz Uruchamia funkcję przeliczania parametrów zlecenia
- Wyczyść Przywraca początkowe wartości we wszystkich polach formularza

#### $\sqrt{d}$  $\mathbb{R}$  $\left\{ \bigwedge_{n=1}^{\infty}$

Funkcja wyświetla w poszczególnych zakładkach informacje o Zleceniach aktywnych, Zleceniach wukonanuch i Transakciach.

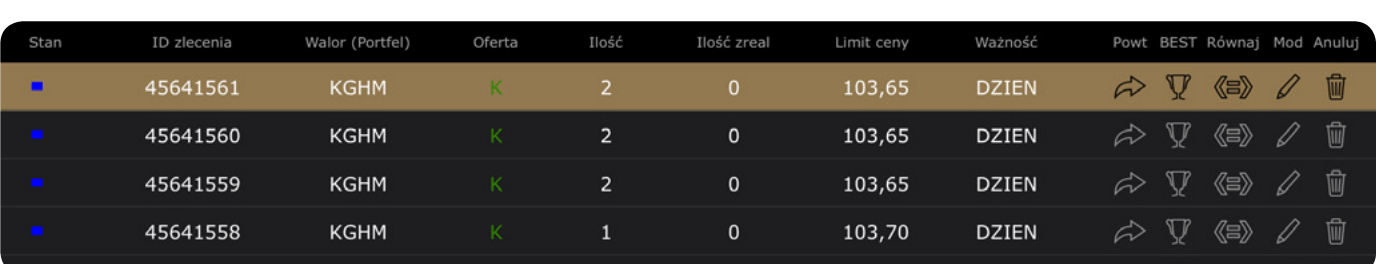

#### Funkcjonalności przycisków na formularzu zlecenia

- Stan Ikona identyfikująca aktualny stan zlecenia. Stan, w którym znajduje się aktualnie zlecenie, może być określony przez jeden z następujących symboli:
	- wprowadzone
	- zaksięgowane
- - wysłane
- obecne na rynku
- częsciowo zrealizowane
- $\mathcal{L}_{\mathcal{A}}$ - w trakcie modyfikacji lub anulowania
- $\mathbf{L}$ - zamknięte
- $\Box$ - zrealizowane
- $\blacksquare$ - odrzucone
- $\blacksquare$ - anulowane
	- unieważnione
- **ID zlecenia Identyfikator zlecenia.**
- Walor (Portfel) Skrócona nazwa instrumentu bedącego przedmiotem zlecenia. W przypadku derywatów dodatkowo wyświetlany jest także numer portfela DRW powiązany ze zleceniem.
- Oferta Oznaczenie typu zlecenia (K zlecenie kupna, S zlecenie sprzedaży).
- Ilość Wolumen zlecenia. Całkowita liczba sztuk, na którą opiewa zlecenie.
- Ilość zreal Łączny wolumen transakcji zawartych na podstawie zlecenia.
- Limit ceny Limit ceny dla transakcji zawieranych na podstawie zlecenia. W przypadku zleceń bez limitu ceny w kolumnie prezentowany jest typ limitu (PKC, PCR). Dla zleceń PEG prezentowany jest PEG także dla zleceń PEG z limitem.
- 4 Ważność Identyfikator ważności zlecenia (DZIEN, WDD, WDA, WDC, WIA, WLA, WNF lub WNZ).

UWAGA: Wyświetlanie potwierdzeń zlecenia przed jego wysłaniem na giełdę wyłączyć można w Ustawieniach Ogólnych aplikacji. Po wyłączeniu potwierdzeń zlecenia wysyłane będą natychmiast po jednokrotnym naciśnięciu przycisku Wyślij.

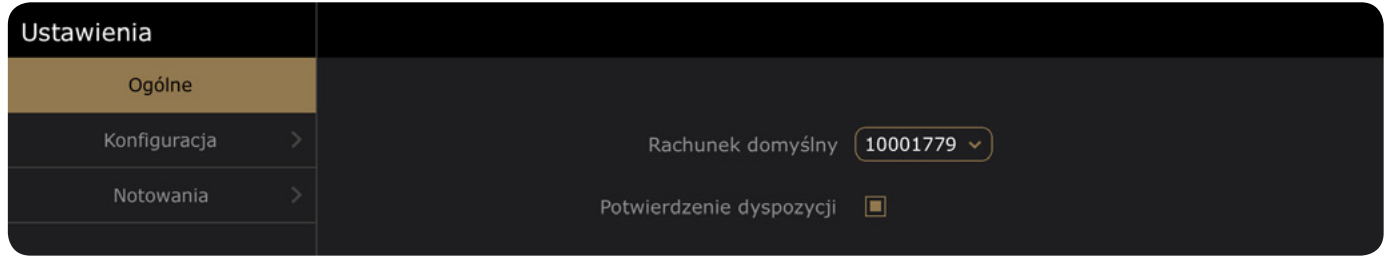

#### Przeglądanie zleceń i transakcji

#### Znaczenie kolumn przeglądarek zleceń aktywnych i zleceń wykonanych:

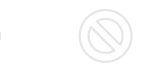

#### <span id="page-11-0"></span> $\sqrt{a}$  $\mathbb{R}$

#### Przyciski na liście zleceń aktywnych

- Powt Uruchamia funkcję powtórzenia zlecenia. Wyświetlony zostaje formularz rejestracji zlecenia z polami inicjalnie ustawionymi na wartości wybranego zlecenia
- BEST Uruchamia funkcję modyfikacji zlecenia w trybie BEST. Wartość limitu modyfikowana jest w  $\mathcal{T}$ taki sposób by była o jeden krok notowań lepsza od wartości limitu najlepszej oferty z tej samej strony arkusza zleceń co dane zlecenie
- KES Równaj Uruchamia funkcję modyfikacji zlecenia w trybie Równaj. Wartość limitu modyfikowana jest w taki sposób by odpowiadała najlepszej wartości limitu z przeciwstawnej strony arkusza
- Mod Uruchomienie formularza do rejestracji zleceń w trybie edycji. Opcja jest widoczna wyłącznie dla zleceń zaksięgowanych. Modyfikacji mogą podlegać następujące atrybuty zleceń giełdowych: OTP, Ilość, Limit ceny, Ważność, Limit aktywacji, Ilość ujawniana, Ilość minimalna
- Anuluj Rozpoczęcie procesu wysyłania anulaty zlecenia. Opcja jest widoczna wyłącznie dla zleceń wprowadzonych lub zaksięgowanych. Użycie opcji powoduje wyświetlenie potwierdzenia anulaty zlecenia umożliwiającego przegląd i weryfikację wartości podstawowych atrybutów anulowanego zlecenia. Użycie opcji Wyślij powoduje wysłanie anulaty zlecenia do biura maklerskiego. W przypadku pomyślnego przesłania anulaty wyświetlany jest komunikat z informacją o przyjęciu dyspozycji do realizacji oraz identyfikatorze tej dyspozycji

#### Przyciski na liście zleceń wykonanych

Powt - Uruchamia funkcję powtórzenia zlecenia. Wyświetlony zostaje formularz rejestracji zlecenia z  $\leftrightarrow$ polami inicjalnie ustawionymi na wartości wybranego zlecenia

#### Znaczenie kolumn listy transakcji

- Czas zawarcia Data zawarcia transakcji.
- Walor (Portfel) Skrócona nazwa instrumentu będącego przedmiotem transakcji. W przypadku derywatów dodatkowo wyświetlany jest także numer portfela DRW powiązany z transakcją
- Oferta Oznaczenie typu transakcji (K transakcja kupna, S transakcja sprzedaży)
- Ilość Wolumen transakcji (liczba sztuk, na którą opiewa transakcja).
- Kurs Kurs zawarcia transakcji
- Wartość Wartość transakcji (bez uwzględnienia prowizji)
- Prowizja Kwota prowizji od danej transakcji

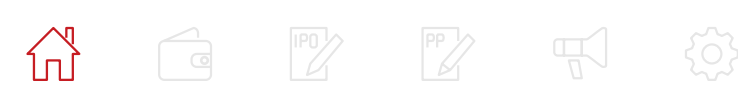

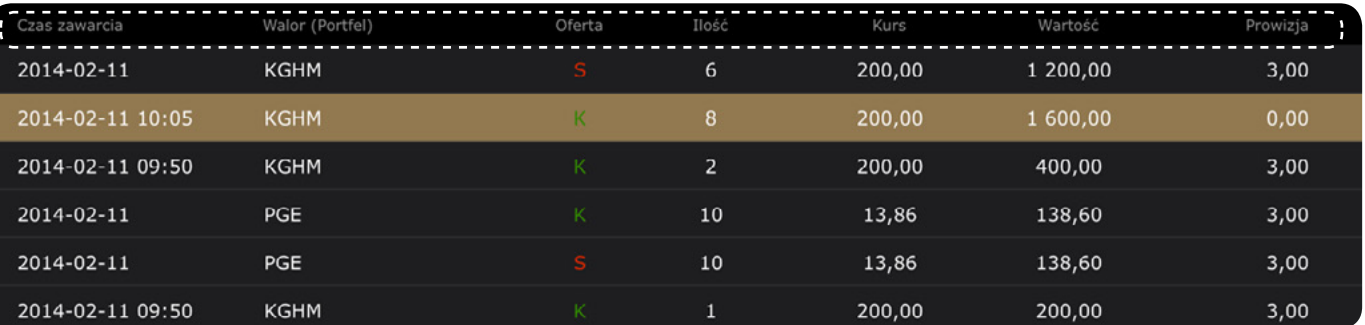

#### Powiększanie list zleceń i transakcji

Naciśnięcie przycisku Powiększ powoduje przeniesienie list zleceń i transakcji do górnej, większej części okna aplikacji.

Dotknięcie wiersza na powiększonej liście zleceń powoduje wyświetlenie w dolnej części ekranu szczegółowych informacji o zaznaczonym zleceniu wraz z możliwością przejścia do zestawienia modyfikacji tego zlecenia.

Dotknięcie wiersza na powiększonej liście transakcji powoduje wyświetlenie w dolnej części ekranu szczegółowych informacji dotyczących zaznaczonej transakcji.

Zestaw informacji o transakcji obejmuje: numer noty, identyfikator zlecenia, którego dotyczy transakcja, nazwę skróconą i kod ISIN papieru wartościowego będącego przedmiotem transakcji, typ transakcji (kupno/ sprzedaż), kurs zawarcia transakcji, wolumen transakcji, wartość transakcji, kwotę prowizji, numer portfela DRW, datę zawarcia oraz datę rozliczenia transakcji.

#### Szczegóły zlecenia

Funkcja prezentuje zestawienie aktualnych informacji dotyczących wybranego zlecenia. Zestaw informacji o zleceniu obejmuje: nazwę skróconą i kod ISIN papieru, identyfikator zlecenia, stan, datę rejestracji zlecenia, OTP, kwotę blokady, typ zlecenia (kupno/sprzedaż), aktualny wolumen zlecenia, limit ceny, typ limitu, typ ważności, data pierwszej sesji zlecenia, datę ważności zlecenia, numer portfela DRW, limit aktywacji, ilość odkrytą, ilość minimalną, wolumen zlecenia z dyspozycji, łączny wolumen transakcji zawartych na podstawie zlecenia (ilość zrealizowana), prowizji pobraną od transakcji zawartych na podstawie zlecenia.

#### Szczegóły modyfikacji zlecenia

Dotknięcie wiersza modyfikacji na liście modyfikacji wyświetla okno z zestawieniem atrybutów zmodyfikowanego zlecenia. Atrybuty, które uległy zmianie w ramach modyfikacji zlecenia są oznaczane pogrubioną czcionką.

#### <span id="page-12-0"></span>Lista modyfikacji zlecenia

Naciśnięcie przycisku Modyfikacje wyświetla zestawienie dokonanych przez użytkownika i potwierdzonych przez biuro maklerskie modyfikacji wybranego zlecenia. Poszczególne kolumny zestawienia modyfikacji zawierają następujące informacje

- Nr Numer porządkowy modyfikacji. Pierwsza dokonana modyfikacja otrzymuje numer 1, każda następna - kolejny numer.
- Stan Stan modyfikacji identyfikowany przez jeden z następujących skrótów:

WYC (Wycofana)

WYS (Wysłana)

OBS (Obsłużona)

ODR (Odrzucona)

Modyfikacja zlecenia może zostać oznaczona dodatkowym symbolem, niezależnie od jego stanu: symbol - (myślnik) oznacza, że ilość na zleceniu zmodyfikowanym została zredukowana (nie jest zgodna z ilością z dyspozycji modyfikacji), symbol ! (wykrzyknik) oznacza, że modyfikacja zlecenia została błędnie obsłużona przez system giełdowy.

- Ilość Ilość sztuk papieru wartościowego, na jaką opiewa zmodyfikowane zlecenie. Ilość ta może być różna od ilości z dyspozycji modyfikacji zlecenia, jeśli doszło do redukcji ilości zlecenia zmodyfikowanego - pole Ilość prezentuje ilość po redukcji.
- Limit Limit ceny podany podczas modyfikacji zlecenia.
- Data Data ważności zlecenia.

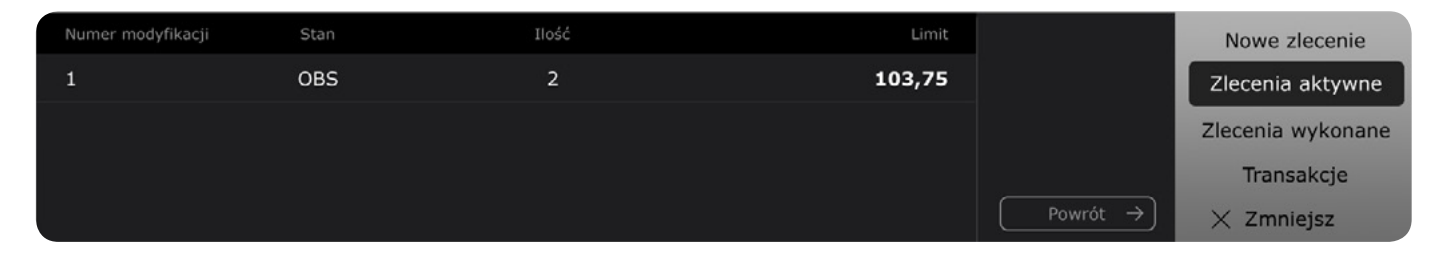

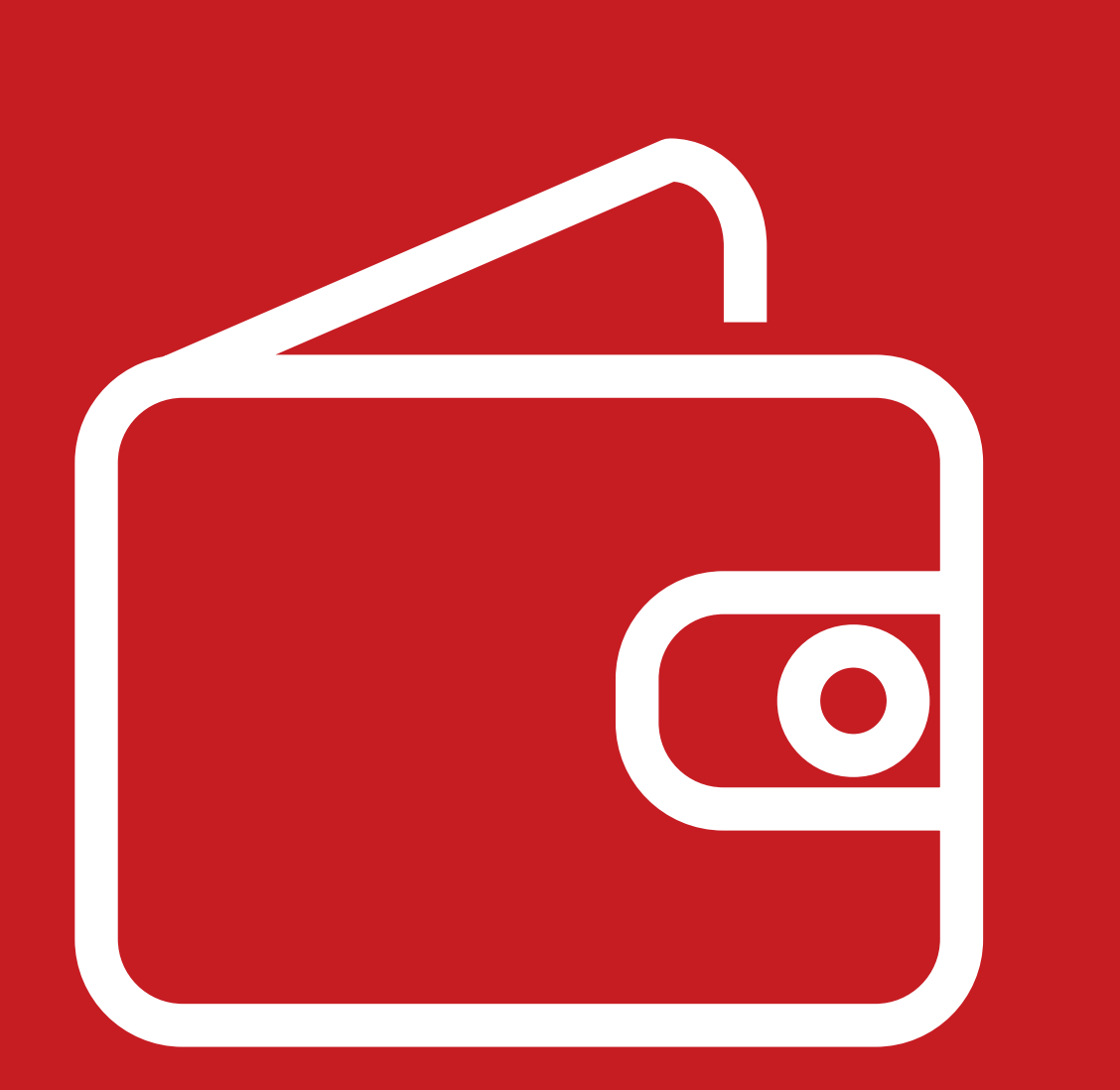

## **Portfel**

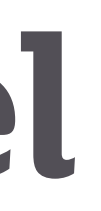

Ponadto u góry ekranu znajduje się Pasek stanu, który prezentuje następujące kwoty Środki - Kwota środków finansowych dostępnych do zleceń.

Finanse - Stan środków finansowych oraz ich udział procentowy w wycenie rachunku. Wucena - Wartość aktuwów posiadanych na aktywnym rachunku maklerskim.

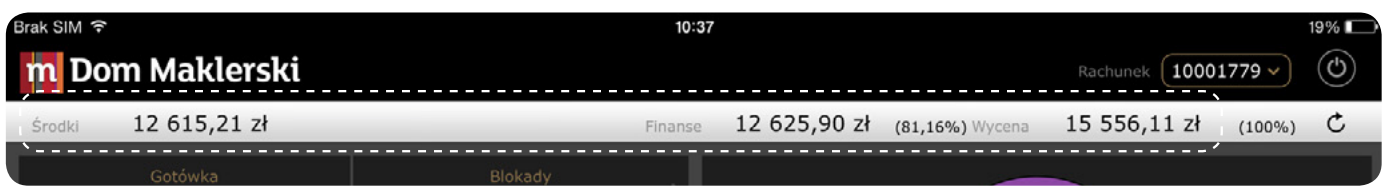

 $\mathbb{R}$ ਰ

#### <span id="page-14-0"></span>**Portfel**  Ekran Portfel prezentuje aktualny stan posiadania na rachunku

W lewym górnym rogu znajdują się dane finansowe.

W prawym górnym rogu znajduje się wykres prezentujący strukturę portfela posiadanych walorów.

W dolnej części prezentowane są aktywa z podziałem na instrumenty rynku kasowego oraz terminowego.

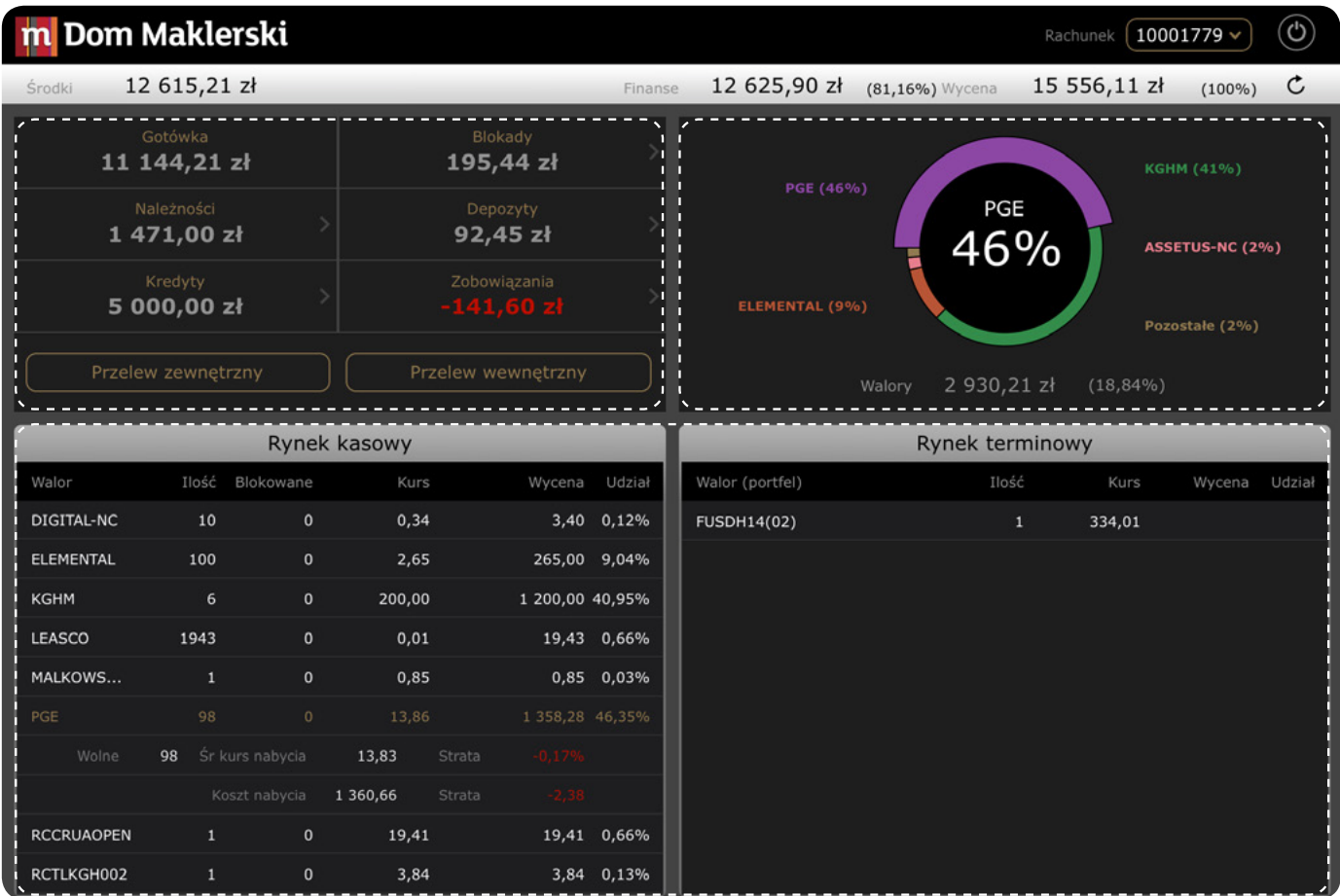

#### Stan finansów na rachunku

Dotknięcie wiersza modyfikacji na liście modyfikacji wyświetla okno z zestawieniem atrybutów zmodyfikowanego zlecenia. Atrybuty, które uległy zmianie w ramach modyfikacji zlecenia są oznaczane pogrubioną czcionką.

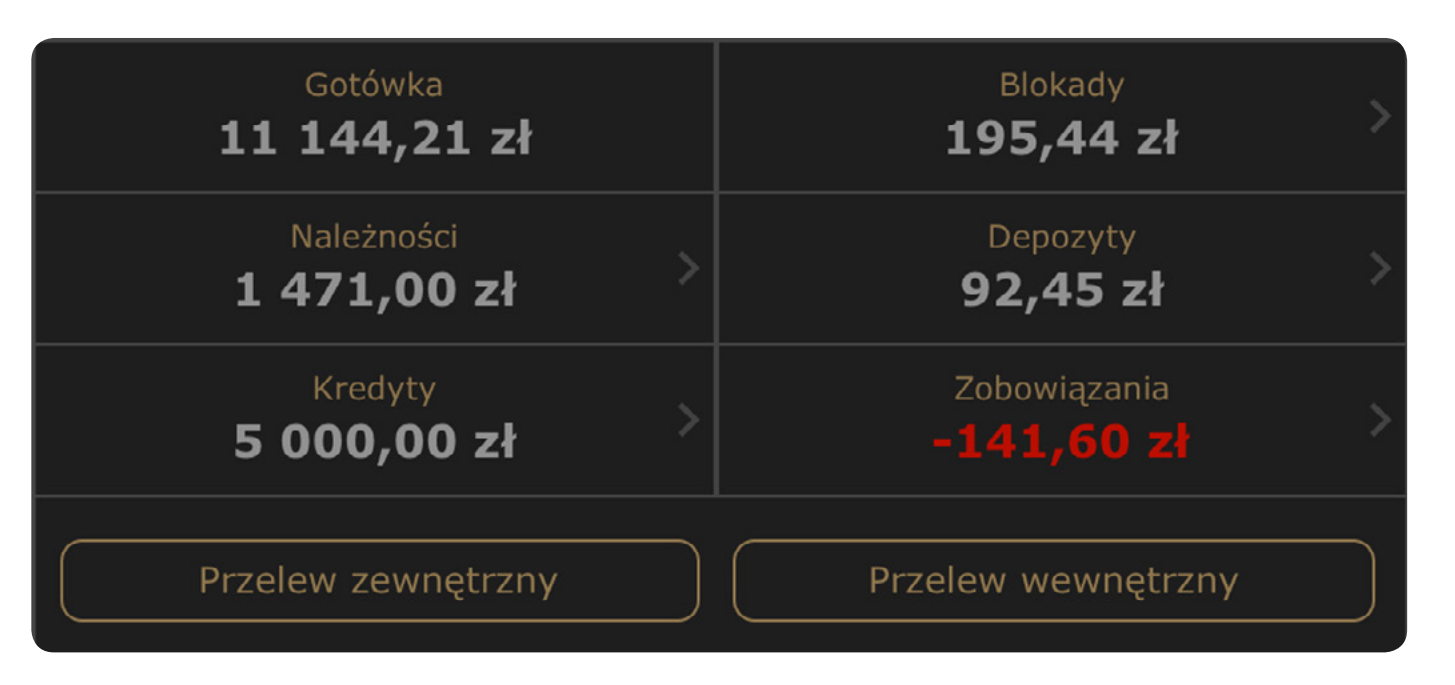

- Gotówka Kwota środków finansowych zgromadzonych na koncie podstawowym aktywnego rachunku maklerskiego. Saldo tego konta stanowi maksymalną kwotę gotówki dostępną do wypłaty. Wypłacie z konta podstawowego mogą podlegać środki finansowe w wysokości niepowodującej naruszenia zabezpieczenia kredytowego rachunku (o ile takie zabezpieczenie zostało ustanowione).
- Blokady Łączna kwota środków finansowych zablokowanych jako zabezpieczenie realizacji aktywnych zleceń lub jako zabezpieczenie z innych tytułów, które mogą być wykorzystane jedynie zgodnie z celem, na który zostały zablokowane (np. blokady pod przelewy finansowe). Dotknięcie pola wyświetla okno ze szczegółowym zestawieniem blokad.
- Należności Kwota dostepnych do zleceń środków finansowych należnych z tytułu wykonanych, ale nierozliczonych operacji (np. zawartych transakcji sprzedaży papierów wartościowych). Dotknięcie pola wyświetla okno ze szczegółowym zestawieniem należności.
- Depozyty Suma wartości aktywów wniesionych jako zabezpieczenie pozycji zajmowanych na instrumentach pochodnych. Pozycja umożliwia przejście do okna Szczegóły depozytów prezentującego łączną wartość depozytu zabezpieczającego wniesionego w środkach finansowych oraz łączną kwotę do uzupełnienia/zwrotu (różnica miedzu depozutem wstępnym a właściwym), a także w podziale odrębnie na każdy z posiadanych portfeli instrumentów pochodnych.
- Kredyty Łączna kwota kredytów pozostająca do spłaty. Dotknięcie pola uruchamia okno Zaangażowanie kredytowe z możliwością uruchamiania transzy i spłaty kredytu.
- Zobowiązania Suma wartości transakcji zawartych na podstawie zleceń z odroczonym terminem płatności (OTP), w części nieopłaconej jeszcze przez Klienta. Wartość nieopłaconej transakcji ustalana jest w kwocie wynikającej z różnicy pomiędzy wartością transakcji a kwotą wniesioną przez Klienta w formie blokady środków pod zlecenie (kwota zobowiązań z tytułu OTP pomniejsza wycenę rachunku, dlatego jest prezentowana jako wartość ujemna). Dotknięcie pola wyświetla szczegóły zobowiązań (OTP).

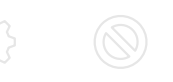

#### <span id="page-15-0"></span>िब

### **Przelewy**

#### Przelew zewnętrzny

Przycisk wyświetla formularz umożliwiający wysłanie dyspozycji przelewu środków finansowych z aktywnego rachunku na rachunek bankowy. Znaczenie pól formularza jest następujące:

- Rachunek bankowy Numer docelowego rachunku bankowego. Pole umożliwia wybór jednej pozycji z listy rachunków bankowych zarejestrowanych dla użytkownika w systemie biura maklerskiego
- **Kwota Kwota przelewu**
- **Tytułem Tytuł przelewu**

UWAGA: Przycisk nie jest aktywny jeśli w Domu Maklerskim mBanku nie zarejestrowano numeru rachunku bankowego do przelewów.

- Rachunek maklerski Numer docelowego rachunku maklerskiego. Pole umożliwia wybór jednej pozycji z listy rachunków maklerskich zarejestrowanych dla użytkownika w systemie biura maklerskiego
- 4 Kwota Kwota przelewu
- Tytułem Tytuł przelewu. Pole wypełniane automatycznie po wypełnieniu pola Rachunek maklerski i niedostępne do edycji

#### Przelew wewnętrzny

- 4 Wyślij Rozpoczęcie procesu wysyłania dyspozycji przelewu. Pierwsze użycie przycisku Wyślij powoduje uruchomienie kontroli poprawności wypełnienia pól, a następnie wyświetlenie potwierdzenia umożliwiającego weryfikację danych dotyczących dokonywanego przelewu (numeru rachunku źródłowego, numeru rachunku docelowego oraz tytułu przelewu)
- 4 Kolejne użycie opcji Wyślij powoduje wysłanie dyspozycji przelewu do biura maklerskiego. W przypadku pomyślnego przesłania dyspozycji wyświetlany jest komunikat z informacją o jej przyjęciu do realizacji oraz identyfikatorze, jaki nadano dyspozycji
- Informacja o realizacji przelewu (lub braku możliwości jego realizacji) jest wyświetlana w odrębnym komunikacie. Zamknięcie komunikatu powoduje powrót do ekranu głównego
- Anuluj Rezygnacja z wysłania dyspozycji przelewu środków finansowych i powrót do głównego menu

 $\bigcap_{\textbf{G}}$  $\mathbb{R}$ 

Przycisk wyświetla formularz umożliwiający wysłanie dyspozycji przelewu środków finansowych z aktywnego rachunku na inny rachunek maklerski. Prezentowane są następujące pola:

UWAGA: Przycisk jest aktywny jeśli użytkownik posiada w Domu Maklerskim mBanku więcej niż jeden rachunek.

#### Przyciski formularzy przelewu zewnętrznego i wewnętrznego

#### Wykres struktury portfela walorów

Wykres prezentuje procentowy udział wybranego waloru w całkowitej wycenie posiadanych walorów.

Dotknięcie jednej z części wykresu powoduje wyświetlenie wewnątrz wykresu nazwy oraz udziału danego waloru w portfelu.

Pod wykresem wyświetlana jest bieżącą wartość sumaryczna posiadanych walorów oraz jej udział procentowy w łącznej wycenie rachunku

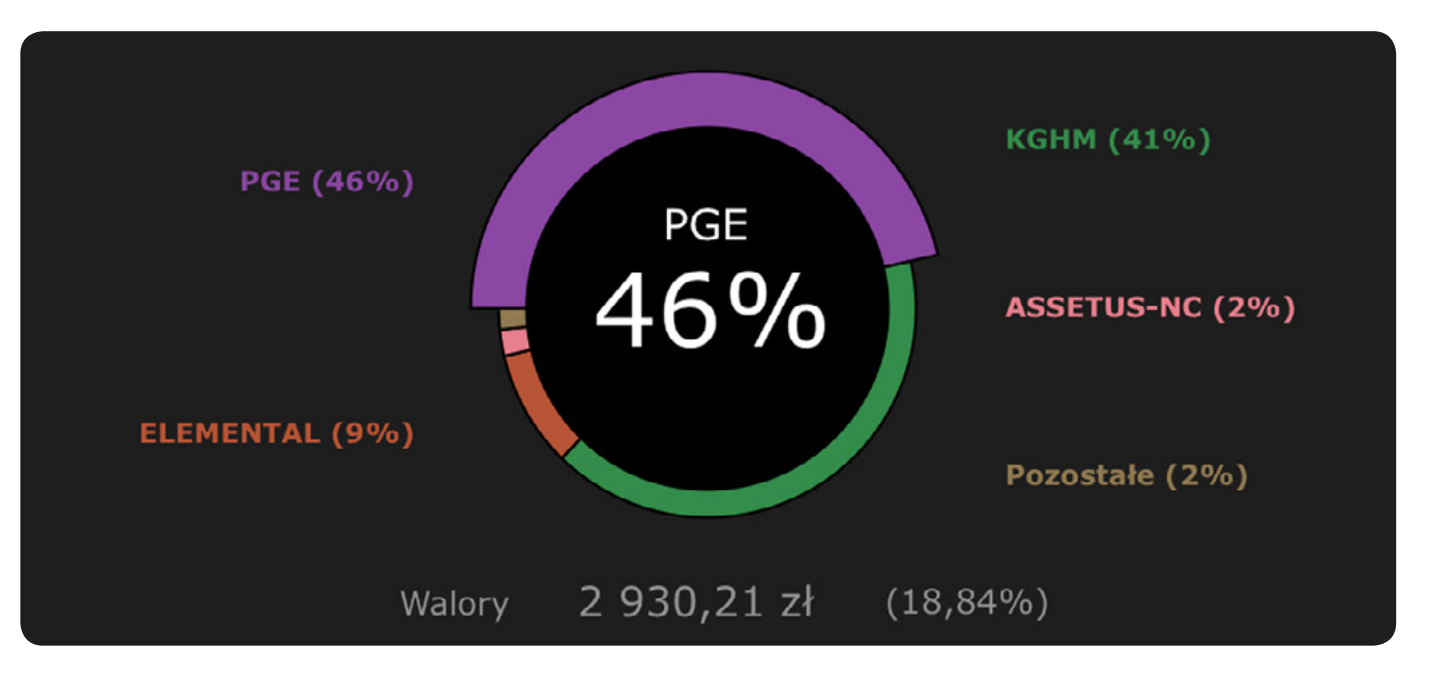

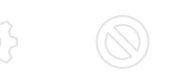

- 
- 

Poszczególne pola zestawienia zawierają następujące informacje

- Walor Skrócona nazwa posiadanego waloru
- Ilość Liczba sztuk posiadanego waloru
- Blokowane Łączna ilość zablokowanych walorów
- 4 Kurs Kurs zamknięcia posiadanego waloru z ostatniej sesji giełdowej
- Wycena Wycena posiadanego waloru wyznaczona w oparciu o kurs z kolumny Kurs
- Udział Procentowy udział wyceny danego waloru w łącznej wycenie wszystkich walorów na rachunku
- Wolne Dostępna do zleceń liczba sztuk posiadanego waloru
- 4 Śr kurs nabycia Średni kurs nabycia walorów z uwzględnieniem zapłaconej prowizji
- Zysk/Strata % Wartość procentowa zysku lub straty na posiadanych walorach
- Koszt nabycia Kwota za jaką dany walor został zakupiony
- Zysk/Strata Kwota zysku lub straty na posiadanych walorach z uwzględnieniem zapłaconej prowizji

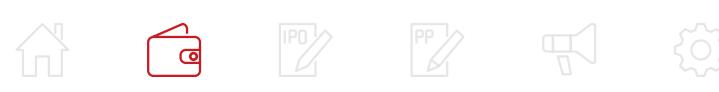

## <span id="page-16-0"></span>**Rynek kasowy**

Tabela prezentuje zestawienie posiadanych na aktywnym rachunku maklerskim walorów nabytych na rynku kasowym. Dotknięcie jednego z wersów tabeli powoduje wyświetlenie szczegółów pozycji. Ponowne dotknięcie wybranego wersu ukrywa dane szczegółowe.

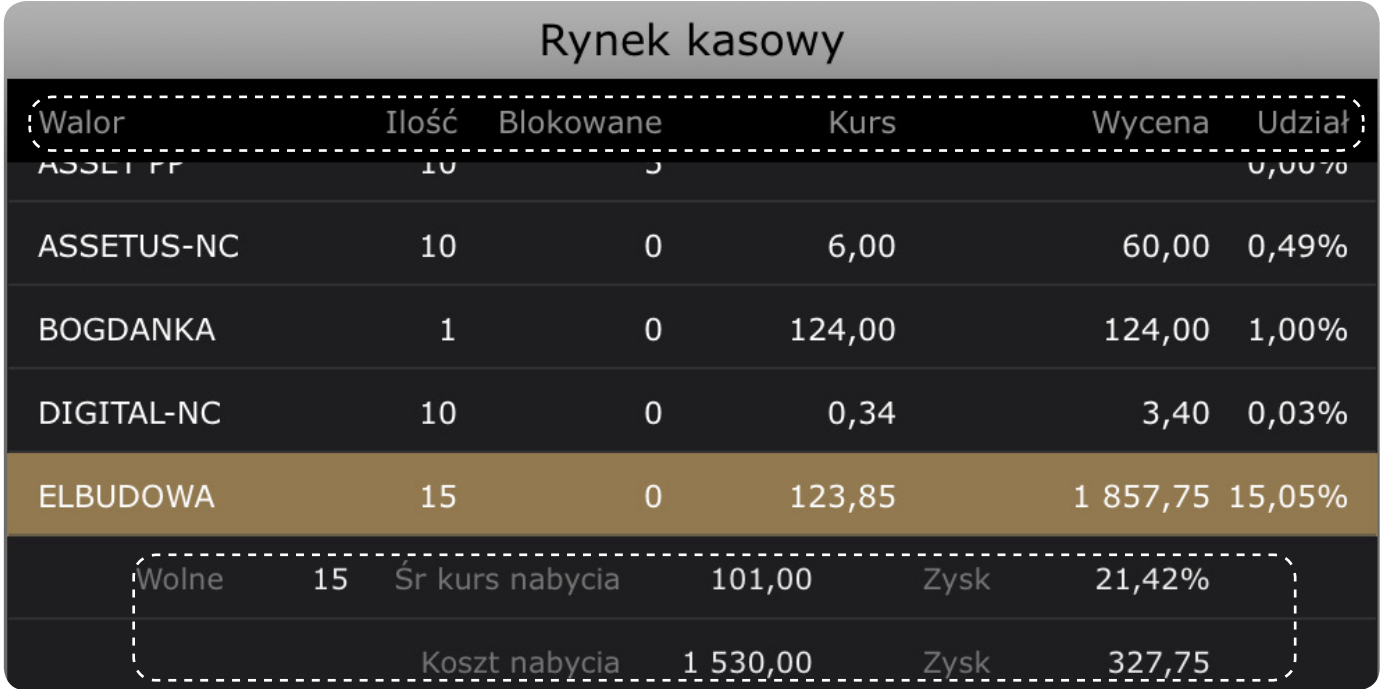

#### Dodatkowe funkcjonalności tabeli rynek kasowy

- Dotknięcie i przytrzymanie wybranego waloru powoduje wywołanie następujących przycisków 4 Kup - Wywołanie formularza do rejestracji zlecenia dostosowanego do kupna zaznaczonego waloru. ■ Sprzedaj - Wyświetlenie formularza do rejestracji zlecenia dostosowanego do sprzedaży zaznaczonego
- waloru.

- Walor (portfel) Skrócona nazwa posiadanego instrumentu pochodnego i numer portfela instrumentów pochodnych prowadzonego przez KDPW (w nawiasie)
- Ilość Całkowita liczba sztuk posiadanego instrumentu pochodnego
- 4 Kurs Kurs zamknięcia posiadanego instrumentu pochodnego z ostatniej sesji giełdowej
- Wycena Wycena posiadanego instrumentu pochodnego wyznaczona w oparciu o kurs z kolumny Kurs (w przypadku instrumentów pochodnych wyceniane są jedynie długie pozycje na opcjach)
- Udział Procentowy udział wyceny danego instrumentu pochodnego w łącznej wycenie wszystkich papierów obecnych na rachunku (dla instrumentów terminowych udział prezentowany jest jedynie dla pozycji długich na opcjach)
- 4 Śr kursu otw Średnia kursu otwarcia pozycji dla instrumentu pochodnego
- Wartość Wycena posiadanego instrumentu pochodnego wyznaczona w oparciu o kurs z kolumny Kurs (w przypadku instrumentów pochodnych wyceniane są jedynie długie pozycje na opcjach)

- Kup formularza do rejestracji zlecenia dostosowanego do kupna zaznaczonego waloru
- Sprzedaj Wyświetlenie formularza do rejestracji zlecenia dostosowanego do sprzedaży zaznaczonego waloru

#### Dodatkowe funkcjonalności tabeli rynek terminowy

Dotknięcie i przytrzymanie wybranego instrumentu pochodnego powoduje wywołanie następujących przycisków

## <span id="page-17-0"></span>**Rynek terminowy**

Tabela prezentuje zestawienie posiadanych na aktywnym rachunku maklerskim walorów nabytych na rynku terminowym.

Dotknięcie jednego z wersów tabeli powoduje wyświetlenie szczegółów pozycji. Ponowne dotknięcie wybranego wersu ukrywa dane szczegółowe.

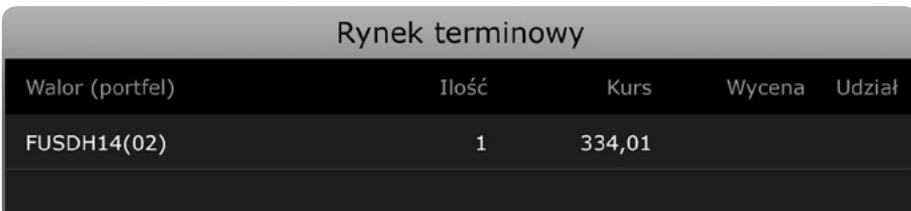

<span id="page-18-0"></span>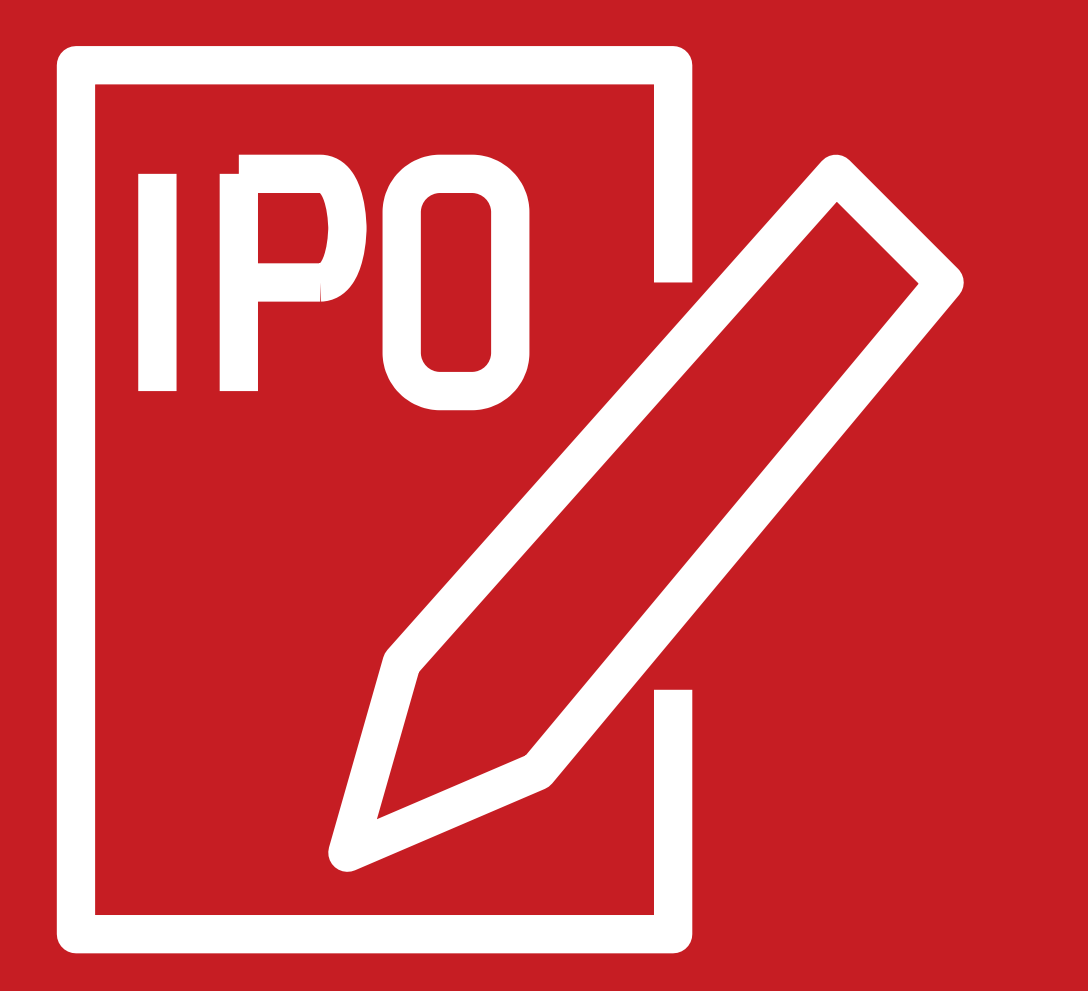

# **Zapisy IPO**

<span id="page-19-0"></span>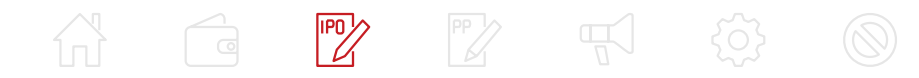

### **Oferty publiczne**

Ekran prezentuje zestawienie podstawowych informacji o trwających ofertach publicznych, w ramach których można dokonywać zapisów (rejestrować zlecenia IPO). Poszczególne kolumny zestawienia zawierają następujące informacje

- Walor Skrócona nazwa waloru będącego przedmiotem oferty publicznej
- 4 Sesja Data sesji giełdowej, na którą zostaną złożone zlecenia IPO
- Ilość max Maksymalna ilość walorów, na jaką można złożyć zlecenie IPO
- Cena Limit ceny, z jakim można złożyć zlecenie IPO

Zaznaczenie wybranej oferty publicznej spowoduje uaktualnienie danych formularza Zlecenie w ofercie publicznej.

## $\begin{picture}(120,140) \put(0,0){\line(1,0){155}} \put(15,0){\line(1,0){155}} \put(15,0){\line(1,0){155}} \put(15,0){\line(1,0){155}} \put(15,0){\line(1,0){155}} \put(15,0){\line(1,0){155}} \put(15,0){\line(1,0){155}} \put(15,0){\line(1,0){155}} \put(15,0){\line(1,0){155}} \put(15,0){\line(1,0){155}} \put(15,0){\line(1,0){155$

## **Zlecenie w ofercie publicznej**

Formularz prezentuje szczegółowe informacje dotyczące wybranej oferty publicznej oraz umożliwia rejestrację zlecenia IPO w ramach tej oferty.

Sekcja informacyjna obejmuje następujące pola:

- Walor Nazwa waloru, którego dotyczy zlecenie IPO
- Waluta Kod waluty rejestrowanego zlecenia IPO
- Ilość min Minimalna ilość walorów, jaką można wprowadzić do pola Ilość.
- Ilość max Maksymalna ilość walorów, jaką można wprowadzić do pola Ilość
- Cena min Minimalny limit ceny, jaki można wprowadzić do pola Cena
- Cena max Maksymalny limit ceny, jaki można wprowadzić do pola Cena
- Sesja Data sesji, na którą zlecenie IPO
- Ważność Data sesji, do zakończenia której zlecenie IPO będzie ważne
- Można zarejestrować do Wskazanie ostatniego dnia, w którym można zarejestrować zlecenie IPO
- Można anulować do Wskazanie ostatniego dnia, w którym można anulować zlecenie IPO

UWAGA: W zależności od parametrów oferty publicznej niektóre z powyższych parametrów mogą nie być prezentowane.

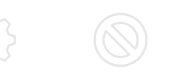

Informacja o rejestracji zlecenia jest wyświetlana w odrębnym komunikacie. W przypadku odrzucenia rejestracji zostanie zwiększony licznik dyspozycji Odrzuconych na dolnym pasku aplikacji.

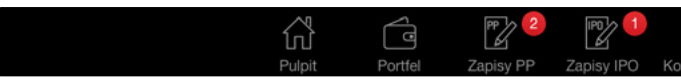

Po otrzymaniu informacji o rejestracji zlecenia IPO zostaje ono dodane do listy zleceń prezentowanej na ekranie Pulpit.

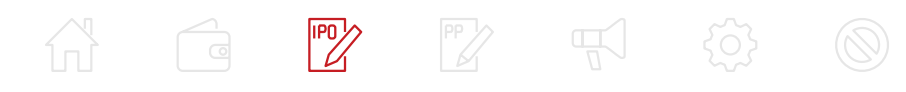

Poniżej sekcji informacyjnej dostępne są pola, których wypełnienie jest wymagane do rejestracji zlecenia IPO

- Ilość Wolumen zlecenia IPO. Pole umożliwia wprowadzenie żądanej ilości sztuk, na jaką ma opiewać zlecenie IPO, przy czym iIość ta musi zawierać się w przedziale wyznaczonym przez wartości prezentowane w polach Ilość min oraz Ilość max
- Cena Limit ceny w zleceniu IPO. Pole jest dostępne do edycji, o ile w prospekcie emisji przewidziano możliwość podania w zleceniu IPO limitu ceny należącego do określonego przedziału wartości. W takim przypadku limit ceny wprowadzany do pola Cena musi zawierać się w przedziale wyznaczonym przez wartości prezentowane w polach Cena min oraz Cena max. Jeżeli natomiast w prospekcie emisji ustalono jedną możliwą cenę, wówczas pole Cena jest inicjalnie wypełniane tą ceną i pozostaje niedostępne do edycji
- Opis Oświadczenie z prospektu emisyjnego, na które zapisujący powinien wyrazić zgodę (poprzez zaznaczenie opcji Potwierdzam zapoznanie się z oświadczeniem) decydując się na wysłanie zlecenia

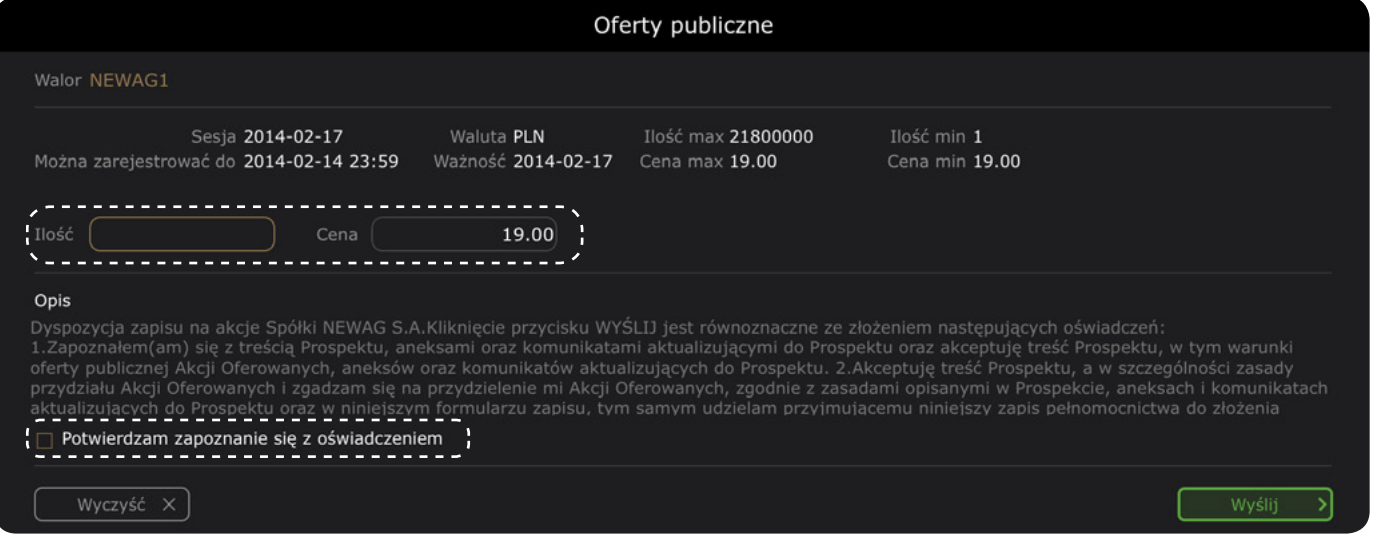

Wypełnienie dostępnych pól i naciśnięcie przycisku Wyślij powoduje weryfikację poprawności wprowadzonych danych oraz wyświetlenie formularza Potwierdzenie rejestracji zlecenia IPO prezentującego wartości atrybutów wysyłanego zlecenia IPO. Ponowne użycie przycisku Wyślij powoduje wysłanie dyspozycji rejestracji zlecenia IPO do biura maklerskiego. W przypadku pomyślnego przesłania dyspozycji wyświetlany jest komunikat z informacją o jej przyjęciu do realizacji oraz identyfikatorze, jaki nadano dyspozycji.

![](_page_20_Figure_7.jpeg)

<u>म्</u>न्दी හි

![](_page_21_Picture_0.jpeg)

**Zapisy PP**

![](_page_21_Picture_2.jpeg)

<span id="page-22-0"></span>![](_page_22_Picture_0.jpeg)

### **Zapisy z prawem poboru**

Ekran prezentuje zestawienie podstawowych informacji o trwających ofertach publicznych z prawem poboru (zakładka Lista ofert), w ramach których można dokonywać zapisów. Ponadto dostępna jest Lista zapisów dokonanych przez użytkownika.

#### Lista ofert

Zakładka udostępnia zestawienie podstawowych informacji o trwających ofertach publicznych z prawem poboru. Poszczególne kolumny zestawienia zawierają następujące informacje

- $\blacksquare$  Termin Rodzaj terminu (podstawowy/dodatkowy)
- Walor PNE Nazwa waloru Prawa do Nowej Emisji
- Ilość PP Ilość jednostkowych Praw Poboru
- Max zap Maksymalna ilość papierów na jaką może zostać złożony zapis
- Początek Data początku obowiązywania oferty
- Koniec Data końca obowiązywania oferty

![](_page_22_Picture_264.jpeg)

- $\blacksquare$  Stan Stan zapisu
- Walor PNE Nazwa waloru Prawa do Nowej Emisji, dla którego złożono zapis
- Ilość Ilość na jaką opiewa zapis
- Cena Limit ceny, po której został złożony zapis
- Wartość Wartość zapisu, informująca o kwocie środków finansowych, jaką użytkownik wniósł w celu rejestracji zapisu. Wartość ta wynika z iloczynu Ilości zapisu oraz ceny emisyjnej

![](_page_22_Picture_265.jpeg)

Dotknięcie oferty powoduje wypełnienie formularza zapisu danymi właściwymi dla wybranej oferty.

#### Lista zapisów

Zakładka udostępnia zestawienie dokonanych przez użytkownika zapisów. Poszczególne kolumny zestawienia zawierają następujące informacje

Sekcja z wartościami obliczanymi automatycznie na podstawie wypełnianych pól formularza ■ Wartość zapisu - Kalkulowana wartość zapisu, na jaką dokonany zostanie zapis, równa iloczynowi ilości

Poniżej sekcji informacyjnej dostępne są pola, których wypełnienie jest wymagane do rejestracji zlecenia PP ■ Ilość zapisu - Wolumen zlecenia PP. Pole umożliwia wprowadzenie żadanej ilości sztuk, na jaka ma

Dotknięcie i przytrzymanie wybranego zapisu umożliwia wyświetlenie szczegółów zapisu. Jeżeli zapis ten jest aktywny możliwe jest również uruchomienie funkcji anulowania zapisu.

![](_page_22_Picture_22.jpeg)

#### Rejestracja zapisu PP w terminie podstawowym

Formularz umożliwia rejestrację zapisu na ofertę z prawem poboru w terminie podstawowym. Prezentuje również szczegółowe informacje o danej ofercie.

Sekcja informacyjna obejmuje następujące pola

- 4 Walor PP Nazwa waloru, którego dotyczy zlecenie PP
- 4 Walor PNE Nazwa waloru Nowej Emisji
- Ilość PP Ilość jednostkowych Praw Poboru
- Parytet PP/NE Współczynnik przydziału w formie: ilość jednostkowego Prawa Poboru / ilość papierów Nowej Emisji
- Cena emisyjna Cena emisyjna waloru Nowej Emisji
- Max zapis NE Maksymalna ilość walorów Nowej Emisji na jaką może zostać złożony zapis rozumiany jako wielkość Nowej Emisji wyrażonej w sztukach

- zapisu i ceny emisyjnej
- Wykonywane PP Ilość jednostkowych praw poboru, jakie zostaną wykonane po wykonaniu zapisu, zgodnego z wprowadzoną ilością zapisu

- opiewać zlecenie PP.
- Opis Oświadczenie z prospektu emisyjnego, na które zapisujący powinien wyrazić zgodę (poprzez zaznaczenie opcji Potwierdzam zapoznanie się z oświadczeniem) decydując się na wysłanie zlecenia

![](_page_22_Picture_266.jpeg)

![](_page_22_Picture_40.jpeg)

<span id="page-23-0"></span>![](_page_23_Picture_0.jpeg)

Wypełnienie dostępnych pól i naciśnięcie przycisku Wyślij powoduje weryfikację poprawności wprowadzonych danych oraz wyświetlenie okna Potwierdzenie rejestracji zlecenia PP prezentującego wartości atrybutów wysyłanego zlecenia PP. Ponowne użycie przycisku Wyślij powoduje wysłanie dyspozycji rejestracji zlecenia PP do biura maklerskiego. W przypadku pomyślnego przesłania dyspozycji wyświetlany jest komunikat z informacją o jej przyjęciu do realizacji oraz identyfikatorze, jaki nadano dyspozycji.

Informacja o rejestracji zlecenia jest wyświetlana w odrębnym komunikacie. W przypadku odrzucenia rejestracji zostanie zwiększony licznik dyspozycji Odrzuconych na dolnym pasku aplikacji.

![](_page_23_Picture_3.jpeg)

- Walor PP Nazwa papieru wartościowego, którego dotyczy zlecenie PP.
- Walor PNE Nazwa papieru wartościowego Nowej Emisji.
- Cena emisyjna Cena emisyjna papieru wartościowego Nowej Emisji.
- Max zapis NE Maksymalna ilość papierów Nowej Emisji na jaką może zostać złożony zapis rozumiany jako wielkość Nowej Emisji wyrażonej w sztukach.

Po otrzymaniu informacji o rejestracji zlecenia PP zostaje ono dodane do Listy zapisów prezentowanej na ekranie Zapisy PP.

■ Wartość zapisu - Kalkulowana wartość zapisu, na jaką dokonany zostanie zapis, iloczyn ilości zapisu i ceny emisyjnej

#### Rejestracja zapisu PP w terminie dodatkowym

Formularz umożliwia rejestrację zapisu na ofertę z prawem poboru w terminie dodatkowym. Prezentuje również szczegółowe informacje o danej ofercie.

- Ilość zapisu Wolumen zlecenia PP. Pole umożliwia wprowadzenie żądanej ilości sztuk, na jaką ma opiewać zlecenie PP
- Opis Oświadczenie z prospektu emisyjnego, na które zapisujący powinien wyrazić zgodę (poprzez zaznaczenie opcji Potwierdzam zapoznanie się z oświadczeniem) decydując się na wysłanie zlecenia

![](_page_23_Picture_17.jpeg)

![](_page_23_Picture_168.jpeg)

Sekcja informacyjna obejmuje następujące pola

Sekcja z wartościami obliczanymi automatycznie na podstawie wypełnianych pól formularza:

Poniżej sekcji informacyjnej dostępne są pola, których wypełnienie jest wymagane do rejestracji zlecenia PP

Wypełnienie dostępnych pól i naciśnięcie przycisku Wyślij powoduje weryfikację poprawności wprowadzonych danych oraz wyświetlenie okna Potwierdzenie rejestracji zlecenia PP prezentującego wartości atrybutów wysyłanego zlecenia PP. Ponowne użycie przycisku Wyślij powoduje wysłanie dyspozycji rejestracji zlecenia PP do biura maklerskiego. W przypadku pomyślnego przesłania dyspozycji wyświetlany jest komunikat z informacją o jej przyjęciu do realizacji oraz identyfikatorze, jaki nadano dyspozycji.

![](_page_23_Picture_169.jpeg)

Informacja o rejestracji zlecenia jest wyświetlana w odrębnym komunikacie. W przypadku odrzucenia rejestracji zostanie zwiększony licznik dyspozycji Odrzuconych na dolnym pasku aplikacji.

Po otrzymaniu informacji o rejestracji zlecenia PP zostaje ono dodane do Listy zapisów prezentowanej na ekranie Zapisy PP.

![](_page_23_Picture_24.jpeg)

<span id="page-24-0"></span>![](_page_24_Picture_0.jpeg)

#### Szczegóły zapisu

Funkcja wyświetla zestawienie szczegółów wybranego zapisu. Znaczenie poszczególnych wierszy tabeli jest następujące

- **5 Stan Stan zapisu**
- Id zapisu Identyfikator zapisu
- Walor PNE Nazwa waloru Nowej Emisji
- Ilość Wolumen zlecenia PP
- $\blacksquare$  Cena Cena emisyjna waloru
- Wartość Wartość zapisu
- Data zapisu Data wykonania zapisu

#### Anulowanie zapisu

Funkcja umożliwia anulowanie wybranego, aktywnego zapisu. Przed wykonaniem anulowania wyświetlane jest okno potwierdzenia wykonania operacji prezentujące następujące dane:

- Id zapisu Identyfikator zapisu.
- $\blacksquare$  Termin Rodzaj terminu (podstawowy/dodatkowy)

Naciśnięcie przycisku Wyślij powoduje wysłanie dyspozycji anulowania zapisu PP do biura maklerskiego. W przypadku pomyślnego przesłania dyspozycji wyświetlany jest komunikat z informacją o jej przyjęciu do realizacji oraz identyfikatorze, jaki nadano dyspozycji.

W przypadku odrzucenia dyspozycji anulowania zwiększony zostanie licznik dyspozycji Odrzuconych na dolnym pasku aplikacji.

![](_page_25_Picture_0.jpeg)

## **Komunikaty**

<span id="page-26-0"></span>![](_page_26_Picture_0.jpeg)

## **Komunikaty**

- 4 Nagłówek Tytuł komunikatu
- Data i czas Data i czas nadejścia komunikatu

Ekran prezentuje zestawienie komunikatów biura maklerskiego. Poszczególne kolumny zestawienia zawierają następujące informacje

Dotknięcie wiersza z danym komunikatem pozwala na przejście do widoku Szczegółów Komunikatu. Ponowne wciśnięcie ikony Komunikatów na dolnym pasku powoduje odświeżenie listy.

#### Komunikaty niepotwierdzone

Wiersze w tabeli oznaczone pogrubioną czcionką są komunikatami, które nie zostały jeszcze potwierdzone przez użytkownika. O liczbie niepotwierdzonych komunikatów informuje plakietka na ikonie Komunikaty na dolnym pasku aplikacji. Potwierdzenie komunikatu następuje poprzez wyświetlenie okna Szczegółów Komunikatu. Po zamknięciu szczegółów lista jest odświeżana, a komunikat jest oznaczany jako potwierdzony.

![](_page_26_Picture_73.jpeg)

![](_page_26_Picture_9.jpeg)

#### Szczegóły komunikatu

Formularz przedstawia pełną treść danego komunikatu od biura maklerskiego.

![](_page_26_Picture_74.jpeg)

![](_page_27_Picture_0.jpeg)

## **Ustawienia**

#### <span id="page-28-0"></span> $\boxed{d}$ <u>{ර}</u>

## **Ustawienia**

Ekran umożliwia konfigurację aplikacji. Podzielony jest na dwie główne części.

U góry znajdują się informacje o biurze maklerskim i rachunku na którym zalogowany jest użytkownik, z możliwością skopiowania numeru rachunku bankowego do wpłat.

W dolnej części dostępne są opcje konfiguracyjne pogrupowane w kilku sekcjach.

- Rachunek domyślny Domyślny rachunek maklerski. Pole umożliwia wybór rachunku w kontekście którego uruchamiana jest aplikacja
- Potwierdzenie dyspozycji Włączenie / wyłączenie wyświetlanie dodatkowego okna potwierdzającego tuż przed wysłaniem dyspozycji (zleceń, przelewów itd.)

![](_page_28_Picture_152.jpeg)

#### Ogólne

Sekcja zawiera następujące opcje

#### Konfiguracja

- Portfel domyślny Domyślny portfel wykorzystywany podczas rejestracji zleceń giełdowych na instrumenty pochodne. Pole umożliwia wybór z listy portfeli instrumentów pochodnych zarejestrowanych dla aktywnego rachunku w systemie biura maklerskiego. Pole jest dostępne do edycji jeśli istnieje przynajmniej jeden portfel instrumentów pochodnych zarejestrowany dla aktywnego rachunku.
- Domyślna ważność Domyślna wartość podpowiadana w polu Ważność podczas rejestracji zlecenia.
- OTP Opcja umożliwiająca określenie czy zlecenia giełdowe mają być domyślnie rejestrowane z odroczonym terminem płatności. Opcja jest dostępna, o ile została udostępniona dla aktywnego rachunku w systemie biura maklerskiego.
- Wolumen domyślny Domyślny wolumen podpowiadany w formatce zleceń OneTouch.

■ Częstotliwość odświeżania - ustawienie częstotliwości odświeżania notowań (do wyboru Szybka, Średnia, Wolna).Pozwala zoptymalizować ilość pobieranych danych i dostosować ją do szybkości połączenia. Parametr ma szczególne znaczenie w przypadku korzystania z aplikacji przy użyciu bezprzewodowego Internetu w ramach usług GSM operatorów sieci telefonii komórkowej

![](_page_28_Picture_153.jpeg)

UWAGA: Parametry w menu Konfiguracja dotyczą aktywnego rachunku. Jeżeli użytkownik dysponuje kilkoma rachunkami w Domu Maklerskim mBanku konfiguracja może być inna dla każdego z nich.

![](_page_28_Figure_16.jpeg)

![](_page_28_Picture_17.jpeg)

#### Notowania

![](_page_28_Picture_22.jpeg)

![](_page_28_Picture_154.jpeg)

![](_page_28_Picture_155.jpeg)

![](_page_29_Picture_0.jpeg)

## **Dyspozycje odrzucone**

<span id="page-30-0"></span>![](_page_30_Picture_0.jpeg)

### **Dyspozycje odrzucone**

Ekran prezentuje zestawienie dyspozycji odrzuconych danego dnia. Poszczególne kolumny zestawienia zawierają następujące informacje:

- Id dyspozycji Unikalna liczba pozwalająca na jednoznaczne zidentyfikowanie dyspozycji.
- Typ Informacja o rodzaju odrzuconej dyspozycji.
- Opis błędu Szczegółowy opis informujący co było przyczyną odrzucenia dyspozycji.
- Czas rejestracji Czas rejestracji odrzuconej dyspozycji.

Dotknięcie wiersza z daną dyspozycją pozwala na przejście do widoku Szczegółów Dyspozycji. Ponowne naciśnięcie ikony Odrzuconych na dolnym pasku powoduje odświeżenie listy.

#### Nieprzeczytane informacje o odrzuconych dyspozycjach

Wiersze w tabeli oznaczone pogrubioną czcionką wskazującą odrzucenia dyspozycji, które nadeszły w trakcie działania aplikacji i nie zostały jeszcze przeczytane przez użytkownika. O liczbie nieprzeczytanych informacji o dyspozycjach odrzuconych informuje plakietka na ikonie Odrzuconych w dolnym pasku ekranu. Po zamknięciu Szczegółów Dyspozycji lista jest odświeżana, a dany wiersz jest oznaczany jako przeczytany.

#### Szczegóły dyspozycji

Formularz przedstawia informacje dotyczące odrzuconej dyspozycji, które w zależności od typu mogą się różnić szczegółami. Podstawowe dane, wspólne dla każdego typu zawierają takie informacje jak

- Powód odrzucenia Szczegółowy opis informujący co było przyczyną odrzucenia dyspozycji.
- Czas rejestracji Czas w którym zarejestrowano odrzucenie dyspozycji.
- Identyfikator dyspozycji Unikalna liczba pozwalająca na jednoznaczne zidentyfikowanie dyspozycji.
- Typ dyspozycji Informacja, której funkcji dotyczyła dyspozycja.
- Stan realizacji Informacja w jakim stanie znajduje się aktualnie dyspozycja.

Ponadto w zależności od typu odrzuconej dyspozycji informacje mogą uwzględniać np. dane dla przelewu, walor PNE (dla zapisów PP), ofertę, ilość i cenę (dla zleceń).

![](_page_30_Picture_18.jpeg)

 $\sqrt{d}$ 

![](_page_30_Picture_20.jpeg)

 $\mathbb{R}$ 

## $\times$ ego klienta Czas rejestracji 2014-02-11 10:25:43 Typ dyspozycji Zlecenie maklerskie

![](_page_31_Picture_0.jpeg)

Dom Maklerski mBanku S.A. ul. Wspólna 47/49, 00-950 Warszawa tel. 22 697 49 49, kontakt@mdm.pl